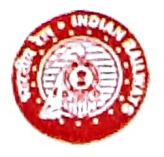

दक्षिण मध्य रेलवे

सिकंदराबाद मंडल SECUNDERABAD DIVISION

तरिष्ठ मंडल कार्मिक अधिकारी कार्यातय sOUTH CENTRAL RAILWAY Office of the Sr. Divisional Personnel Officer, चौथी मंजिल  $4^{\text{th}}$  floor, मंचालन भवन Sanchalan Bhavan, सिकंदराबादSECUNDERABAD - 500 071

No. SCR/P-SC/761/E-PASS Dt: 28-08-2020

All Branch Officers

Sub: Implementation of e-Privilege Pass/PTO Module of HRMS

Ref: 1. Railway Board Lr No PC-VIl/2020/HRMS/6 dt 14/08/2020

2. Lr No SCRIP-SC/761/PASS dt 21-08-2020

-000

HRMS has been developed and implemented all across Indian Railways as a pat of digitisation of entire details pertaining to employees and the same can be accessed through the following link: https://hrms.indianrail.gov.in/HRMS/

All employees are advised to log into HRMS through HRMS mobile App (downloading the same from Google Play store by searching for HRMS Employee Mobile App for Indian Railways or from HRMS website and crosscheck their details entered into the system. In case of any discrepancy, the remarks can be submitted by the employee there and then in the system itself, instructions for which are attached with this letter under Annexure - A.

For obtaining their login credentials, employees have to download HRMS Mobile App and register themselves with it, instructions for which are attached with this letter under Annexure-B2. E-Privilege Pass/PTO module of HRMS has already been launched and operational all across Indian Railways w.e.f 24.08.2020, instructions for which were already circulated by this office vide letter under Ref 2.

The detailed user guidelines and SOP of this module provided by CRIS and circulated by Railway Board are enclosed herewith under Annexure - B1 & C. The same has also been uploaded on the website in the path: www.scr.indianrailways.gov.in  $\rightarrow$  about us  $\rightarrow$ Divisions  $\rightarrow$  Secunderabad  $\rightarrow$  Personnel  $\rightarrow$  Notifications and Results  $\rightarrow$  Instructions to Staff regarding E-PASS and can be accessed through the following link

https://scr.indianrailways.gov.in/view section.jsp?lang=0&id=0,1,291,357,813,939

All Branch officers and Supervisors are advised to peruse the same and give wide publicity among their staff for operationalisation of HRMS and E-Privilege Pass/PTO module in their respective Departments.

 $A(f,h,h)$ 

Abhilash Yedla Sr.DPO/SC

Copy to:  $PS$  to DRM/SC – for kind information of DRM

Copy to: ADRM(G)/SC, ADRM(I)/SC & ADRM(O)/SC - for information & n/a please Copy to: All Branch Officers, All supervisors, Depot Managers & Station Managers - For Nec action

Enclosures:

Annexure - A: Instructions to employees for submitting remarks in HRMS for details correction

Annexure - B2: Instructions for employees to download and register on HRMS Mobile App Annexure - B1 & C: Detailed Instructions for users of Pass Module of HRMS

#### **Instructions for Employees for updating remarks in HRMS for their personal details correction**

**Step – 1 :** Log into HRMS through the link<https://hrms.indianrail.gov.in/HRMS/> and enter your HRMS id and Password ( To know your HRMS id and set your password, download HRMS Employee Mobile App for Indian Railways and register yourself on it. )

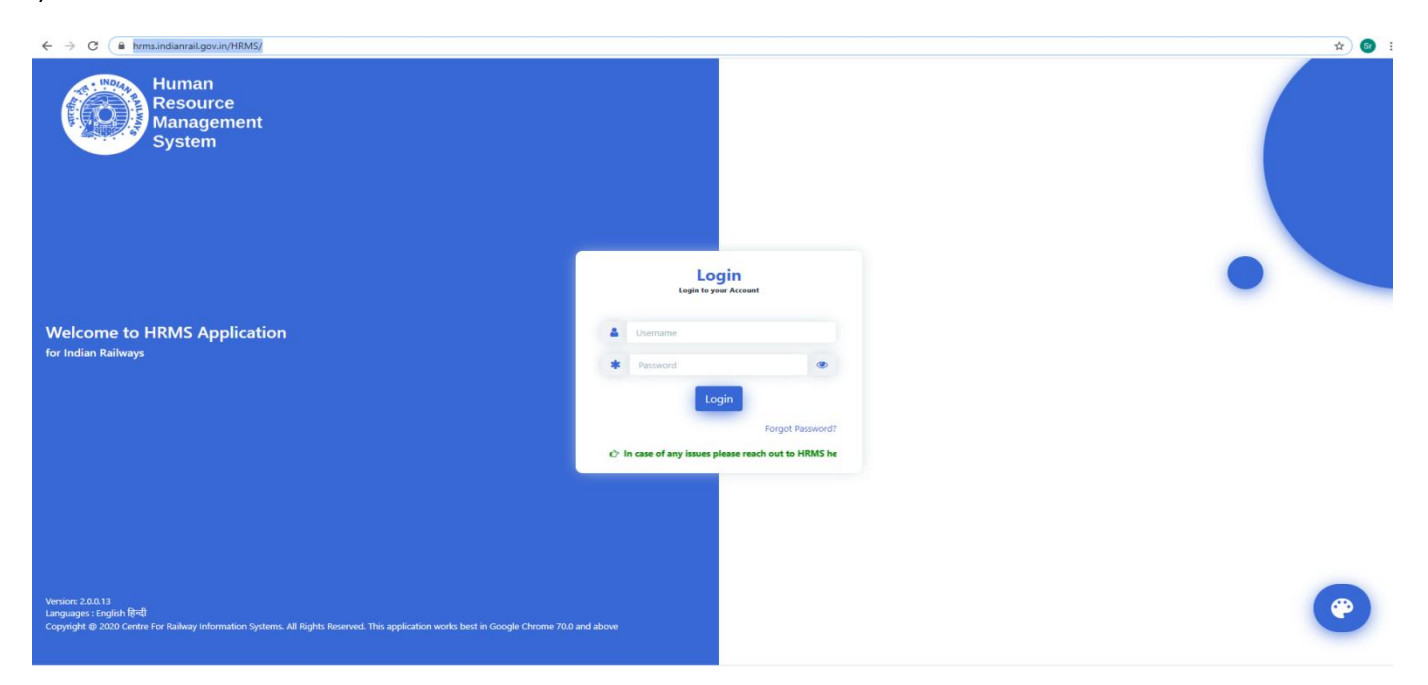

**Step – 2 :** On correct entry of your Login credentials, OTP will be sent on your registered mobile number. You need to enter that OTP into the system for logging into the system

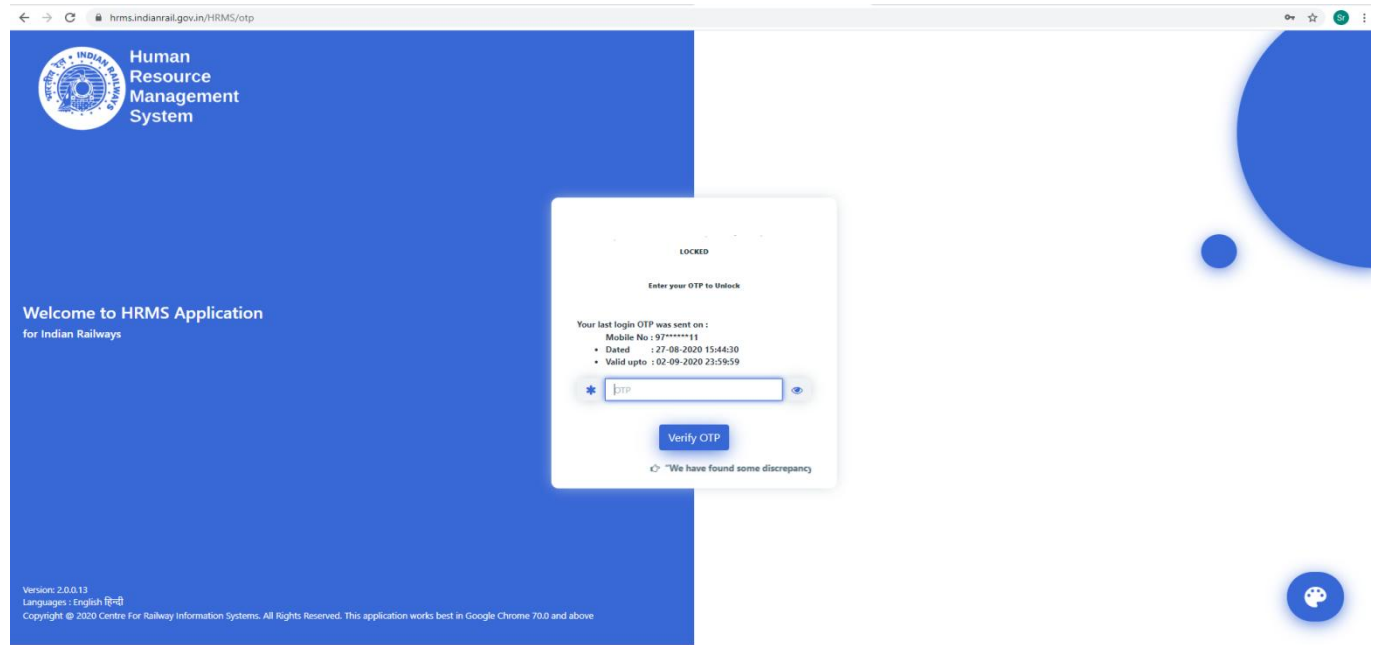

**Step – 3 :** After Logging into the system, you can view your details by clicking on "**My e-SR"** sub head under **e-SR head** displayed on the left tab

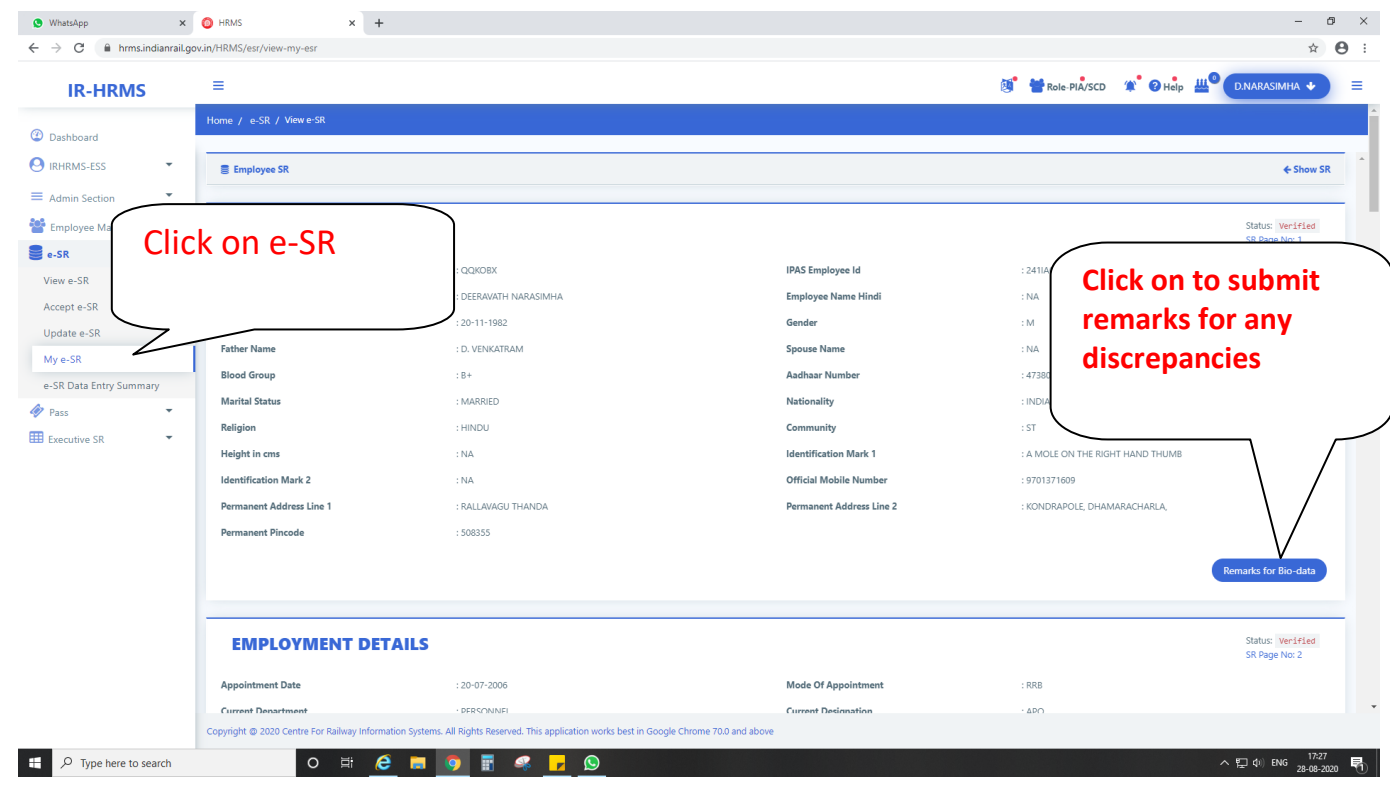

**Step – 4:** In case of any discrepancy, you have the option of submitting for remarks against that entry by clicking on "Remarks" tab present under the table

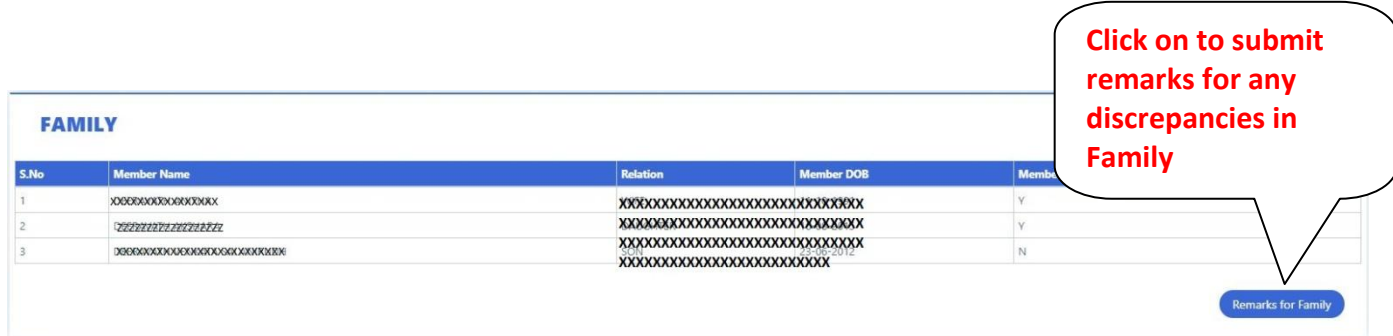

**Step – 5 :** After remarks for the tabs have been entered, Employee can submit the same by clicking on **"Submit Feedback for All Tabs"** button at the bottom of the screen which will send the record for acceptance to the Dealing Clerk (DC).

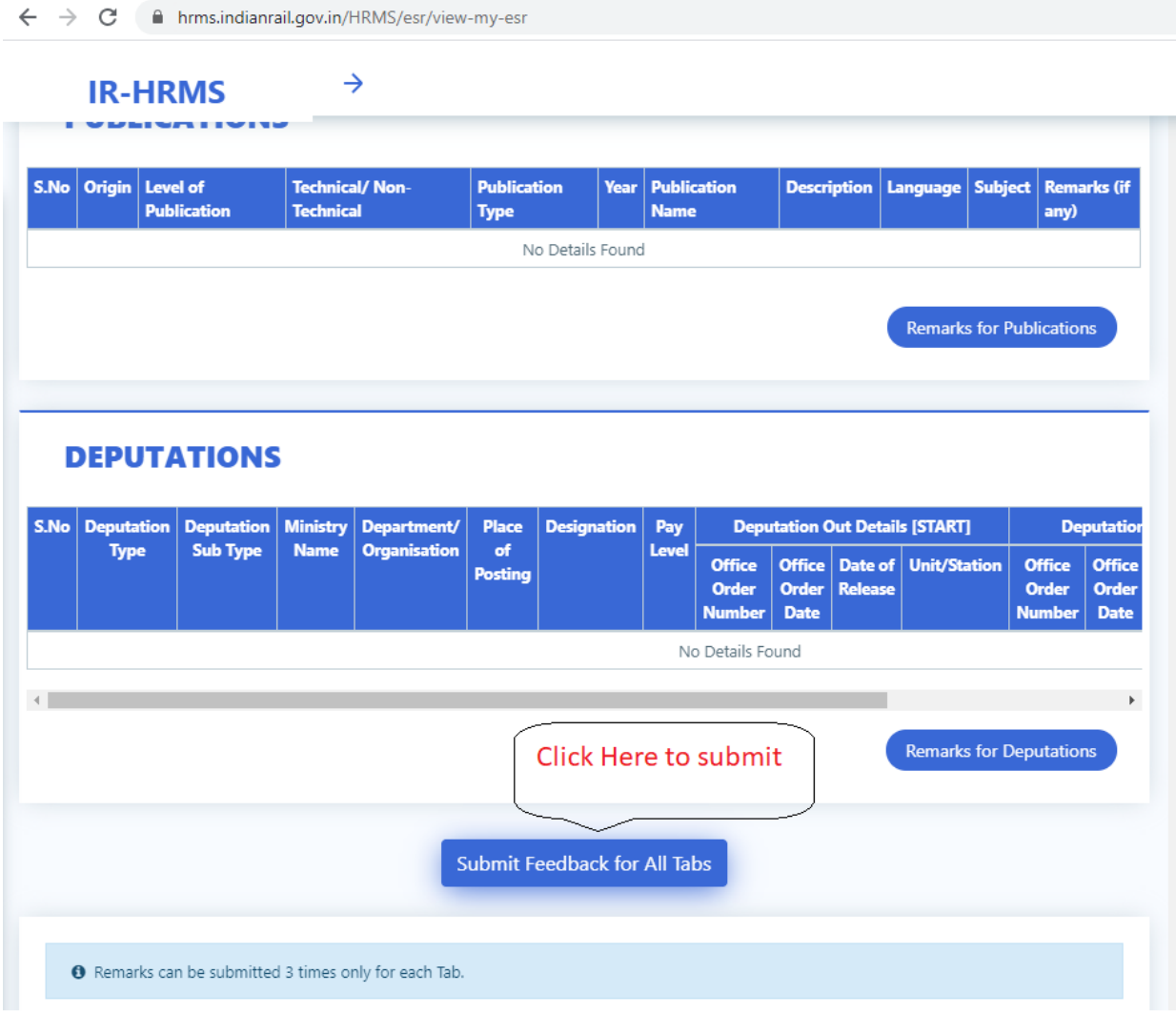

#### **Employee's Pass Functionality Guide**

- 1. Open any web browser (for example Chrome).
- 2. Type **<https://hrms.indianrail.gov.in/HRMS>**in URL text box.
- 3. Login page shall be opened.
- 4. Enter Username and Password.(For getting Username and Password, please download HRMS Mobile App).
- 5. OTP shall be received on user's registered mobile number.
- 6. Enter OTP.
- 7. Home page of HRMS application shall be opened with menus on left side.
- 8. Click on "*Pass*" menu. A drop down menu list shall open.
- 9. Click on "*Family Declaration*" Menu. A list of family member details (Accepted by AA personal Dept) shall be shown with option to select , some remarks and document (if required).
- 10. If family member details not shown, please contact Personal Dealing Clerk as family data may not be accepted by Accepting Authority.
- 11. User to select "*I agree to the Terms & Conditions above.*" and press "*submit*" button.
- 12. Click on "Pass Set List" menu.
- 13. If user's manual pass data is not yet entered in system", a message "*Your manual Pass declaration is pending with Pass Clerk. Kindly contact your Pass Clerk to get it completed."* shown.
- 14. If user's Pass Clerk has entered user's manual pass data then a SMS is received on user' registered mobile number. A manual pass data screen shall be opened. User need to check data .
- 15. User can accept/Return to clerk with remarks. "*Accept*" and "Return to Clerk" buttons and remarks text box are shown.

**Annexure – B2**

#### **Registration on HRMS Mobile App**

- 1. Download HRMS Application from Google Play/Apple Store.
- 2. Click on "*Register Now*".
- 3. Enter IPAS employee number. Press "Proceed".
- 4. Employee's HRMS ID with other details shall be shown.
- 5. An OTP shall be sent to user's mobile number.
- 6. Enter OTP.
- 7. HRMS ID and Password shall be shown.

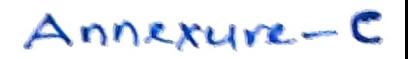

## -Pass Implementation Process

- 1. Unit Admin ( Sr DPO in Division and Dy CPO/ SPO in other units) has to assign roles of Pass Admin ( Branch Officers).
- 2. Pass Admin has to assign access role of Pass Issuing Authority (PIA) and Pass Clerk to concerned staff. Pass Clerks are then tagged to PIA.
- 3. Pass Admin has to assign Employees to PIA. Both group and one to one assignment provisions are available.
- 4. Pass Clerk has to enter already availed Manual Pass data of employee.
- 5. Availed manual pass data is available to Employee for confirmation. Employee can accept/return Manual Pass data to pass clerk for rectification. It needs final acceptance of employee.
- 6. Declaration in Family tab of Employee master is available to employee Taking help of this Employee will submit family declaration for pass.
- 7. Pass Clerk may accept/reject family declaration for Pass submitted by employee. It has to be finally accepted by Pass clerk.
- 8. Employee can submit his e-Pass application. SMS will be sent to Employee and his/her PIA on submission of application.
- 9. Any Pass Clerk under employee's PIA can process employee's pass application. If found correct it is forwarded to PIA
- 10. PIA issues the e- Pass. SMS will be sent to employee on pass generation.
- 11. Employee gets the generated e-pass and can use it for ticket booking at counter or online. Employee has to generate an OTP which is to be given as input /provided to ticket issuing authority while booking ticket.
- 12. For both Reserved/Unreserved journey tickets are to be booked.
- 13. At the time of booking ticket by employee, details of pass/ earlier bookings are verified from HRMS system and ticket is booked.
- 14. Employee can also apply for cancellation of pass/ split pass online.

## **Pass Module- User Manual For Employee, Pass Clerk & PIA**

- 1. Go to HRMS Web Application URL and login using HRMS ID & Password
- 2. Enter OTP received on registered Mobile No.

## **For Employee**

#### **Declaration of Manual Passes & Pass Family**:

- 1. Contact your Pass Clerk for entry of manual passes
- 2. One entered by Pass Clerk, click on *Pass > Pass Set List* menu

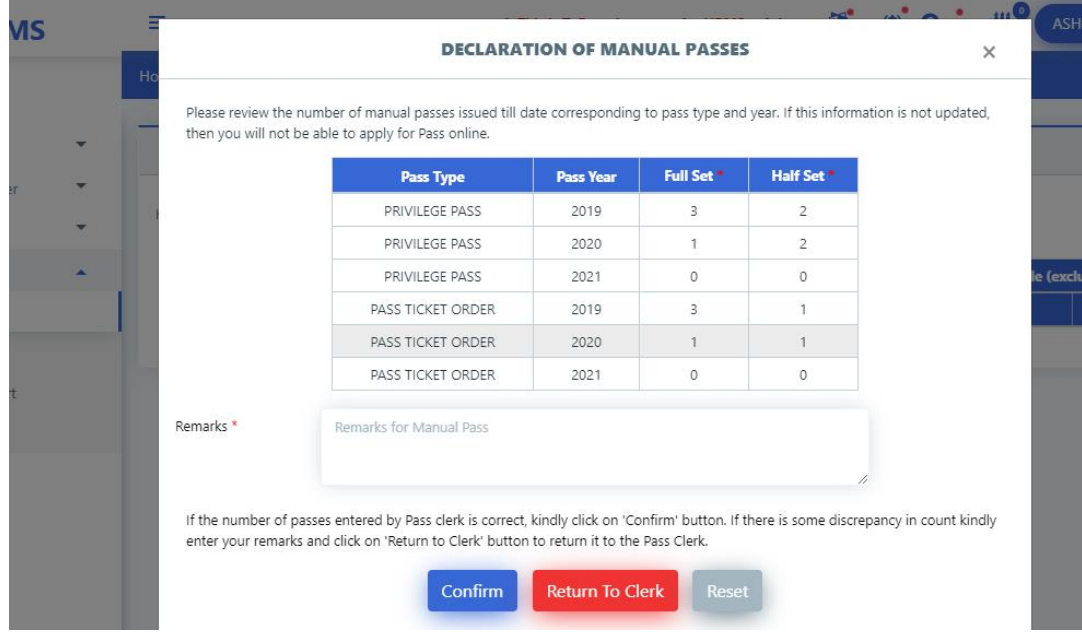

3. Click on '*Confirm'* button if the entered information is correct. If there is some discrepancy, click on '*Return to Clerk'* button to return it for modification to Pass Clerk.

4. Once Confirmed, now Family Declaration needs to be completed. Click on *Pass Set List* menu.A pop up will appear to prompt user to complete family Declaration.

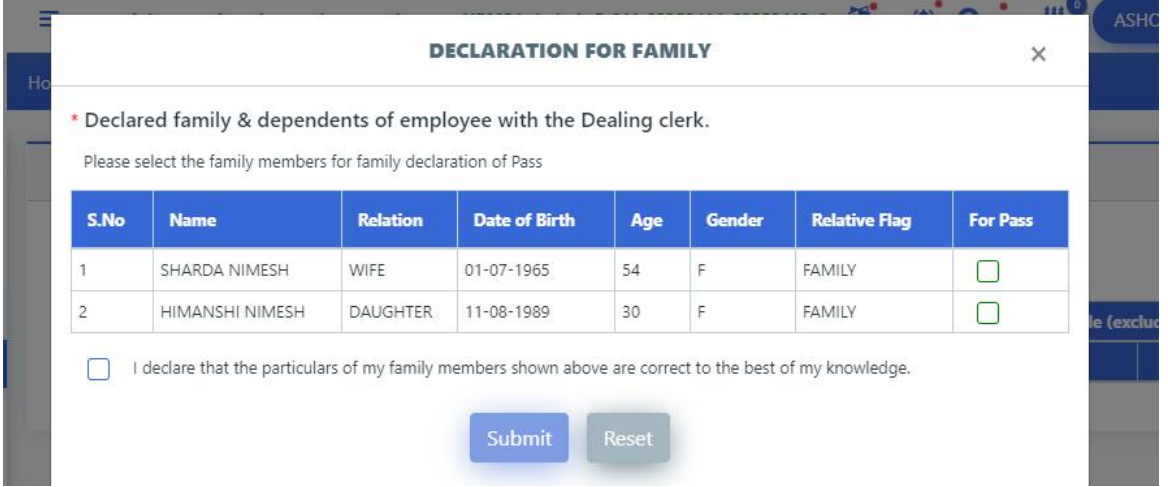

5. Select the members for Pass Family Declaration and click on '*Submit'* button. This declaration will now be forwarded to the Pass Clerk for further action. Once Accepted by Pass Clerk, employee can now apply for e-Pass.

### **e-Pass Application:**

#### 1. Click on *Pass > Pass Set List* menu.

2. Select *Pass Type: Privilege Pass* and click on '*Go'* button. The entitled & available, full/half Pass sets will be shown.

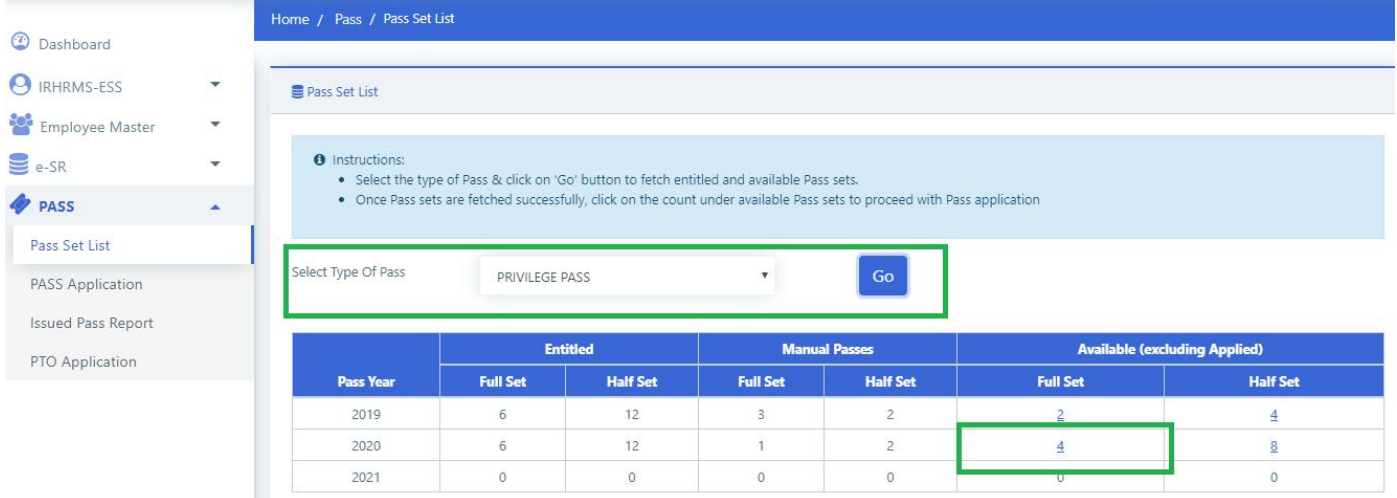

3. Click on '*Available- full set- count'* .You will be redirected to Pass Application Page

4. If there are any previous existing applications(not submitted yet) for this year, then they will appear in the list. They can be edited by clicking on edit icon shown beside the application. To create a fresh application, click on '*New Application*' button.

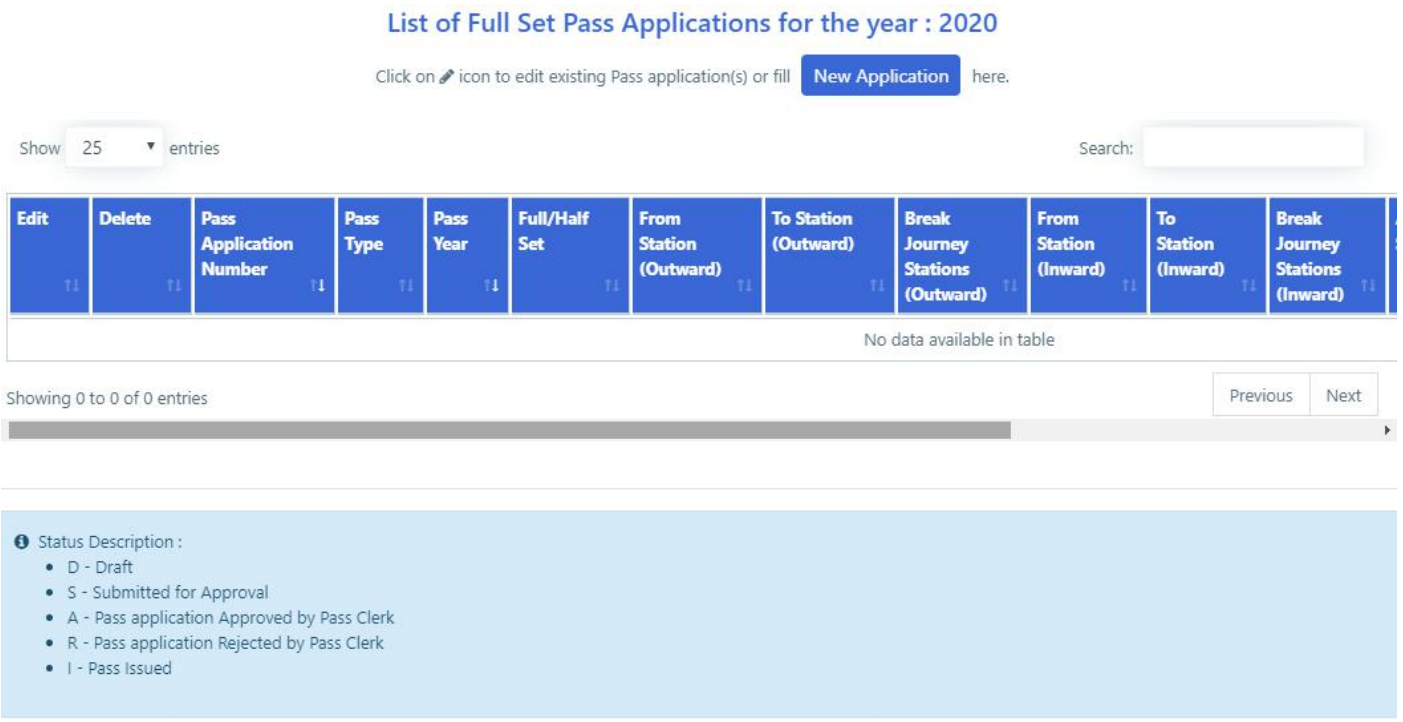

5. Page for new application will open. Details of employee and list of members will be shown to employee. Fill in the travelling details and select the family members to be included in Pass.

#### **Application for Pass for: ASHOK KUMAR NIMESH**

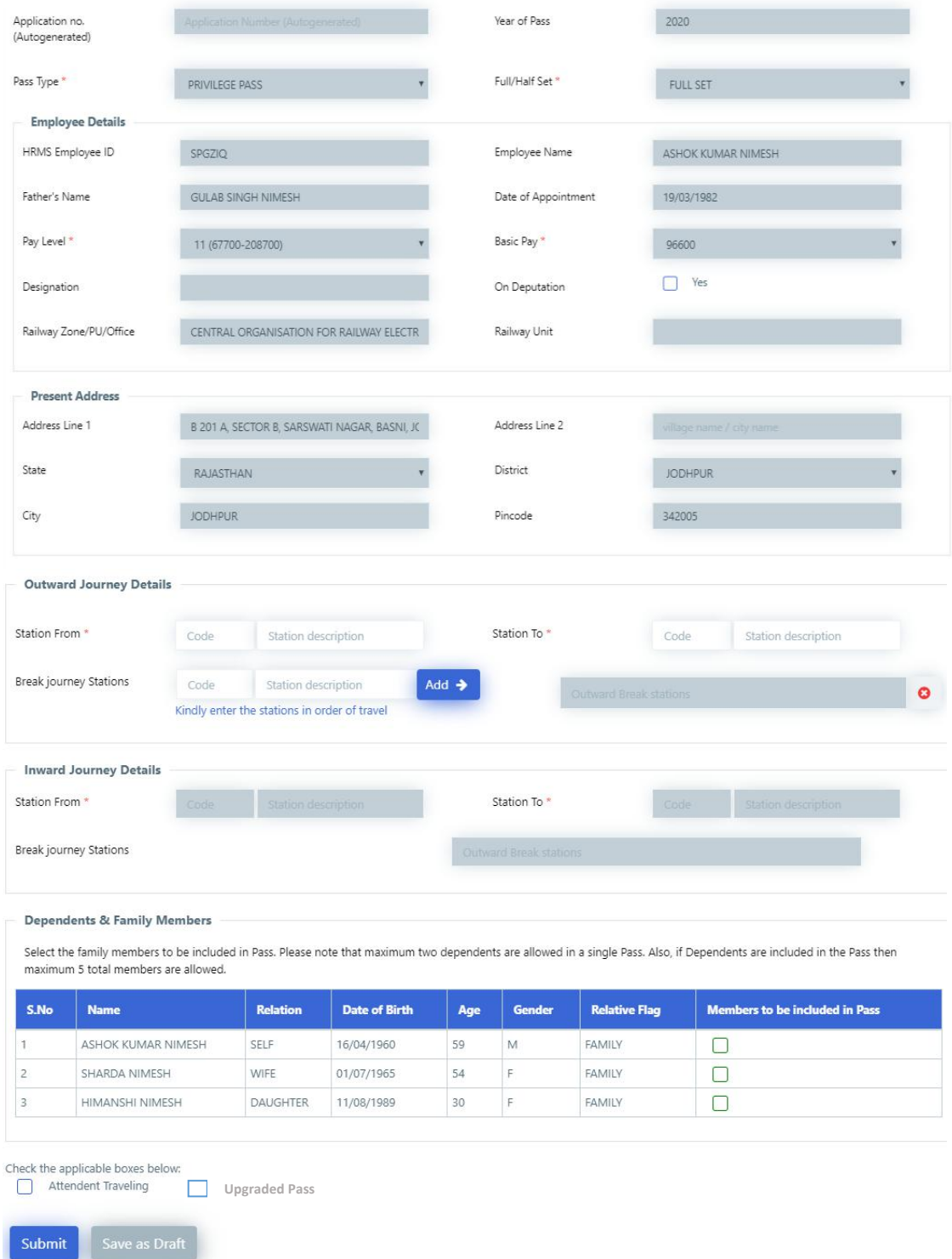

- 6. According to Pay Level and pass usage "Upgraded Pass" option shall be displayed on screen.
- 7. Click on '*Save as Draft*' to save details and on '*Submit'* to forward the application to Pass clerk for further approval.
- 8. On submitting pass application, a **SMS** is sent to employee's registered mobile number having info about pass application and it PIA. A **SMS** is sent to PIA having details of pass application of employee.
- 9. To Check Berth Entitlement, click on '*Check Berth/Seat Entitlement*' shown beside application

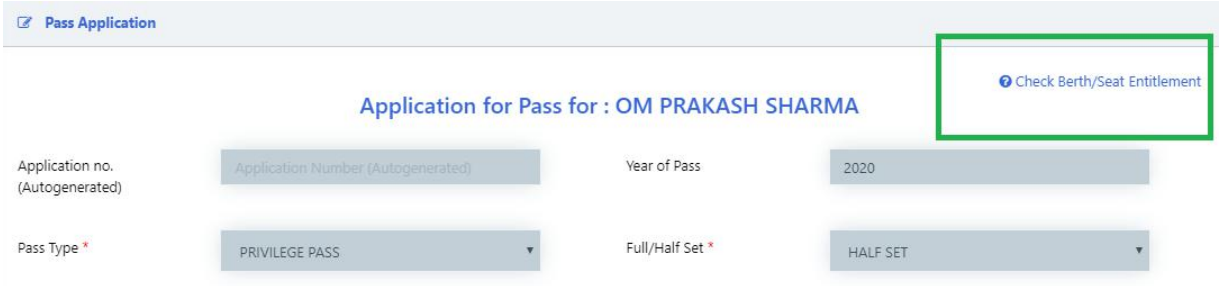

## Information of berth entitlement will be shown as shown below:

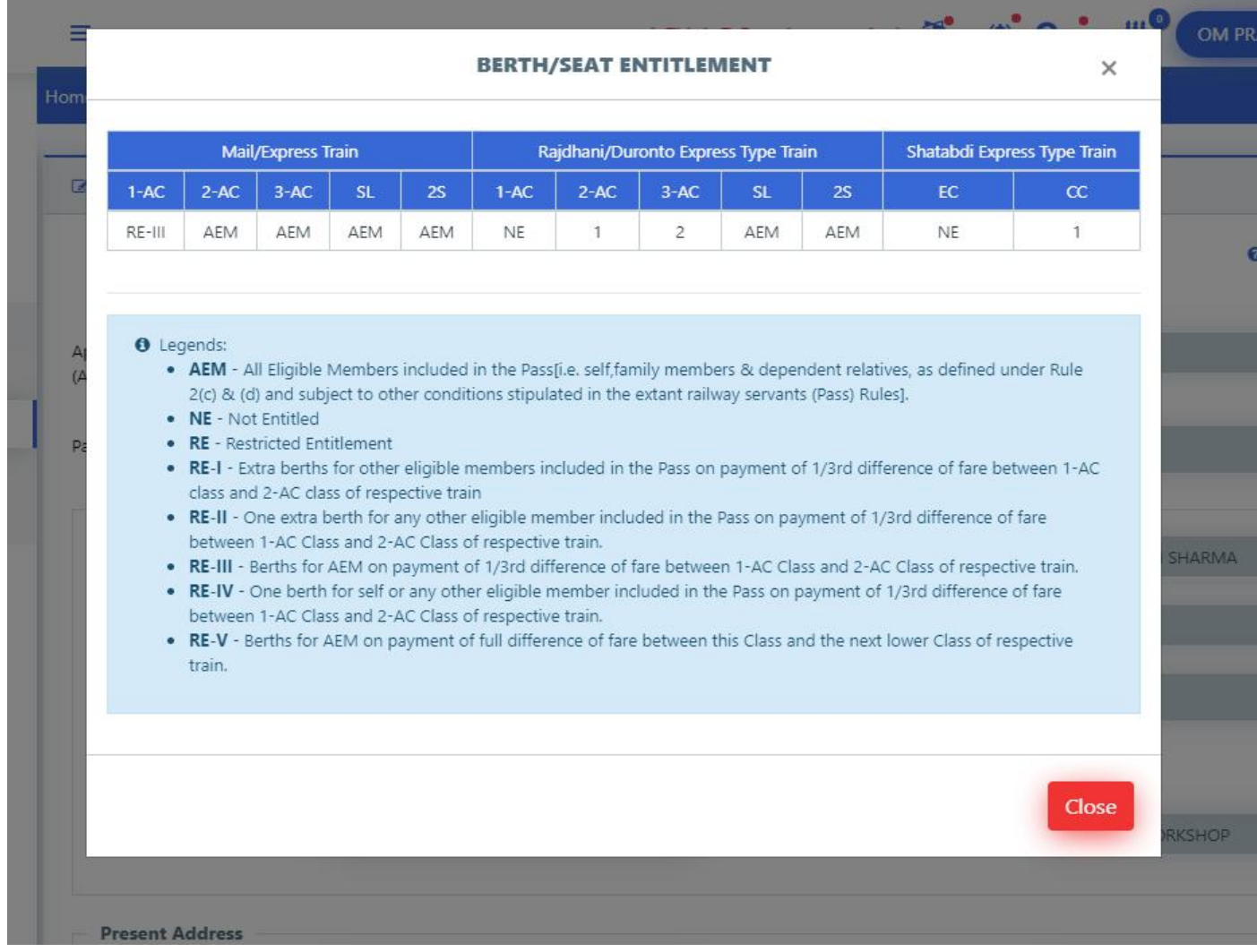

### **Application for Split Pass:**

- 1. Login to HRMS application.
- 2. Go to *Pass > My Issued Passes* menu. List of all issued passes will be shown.

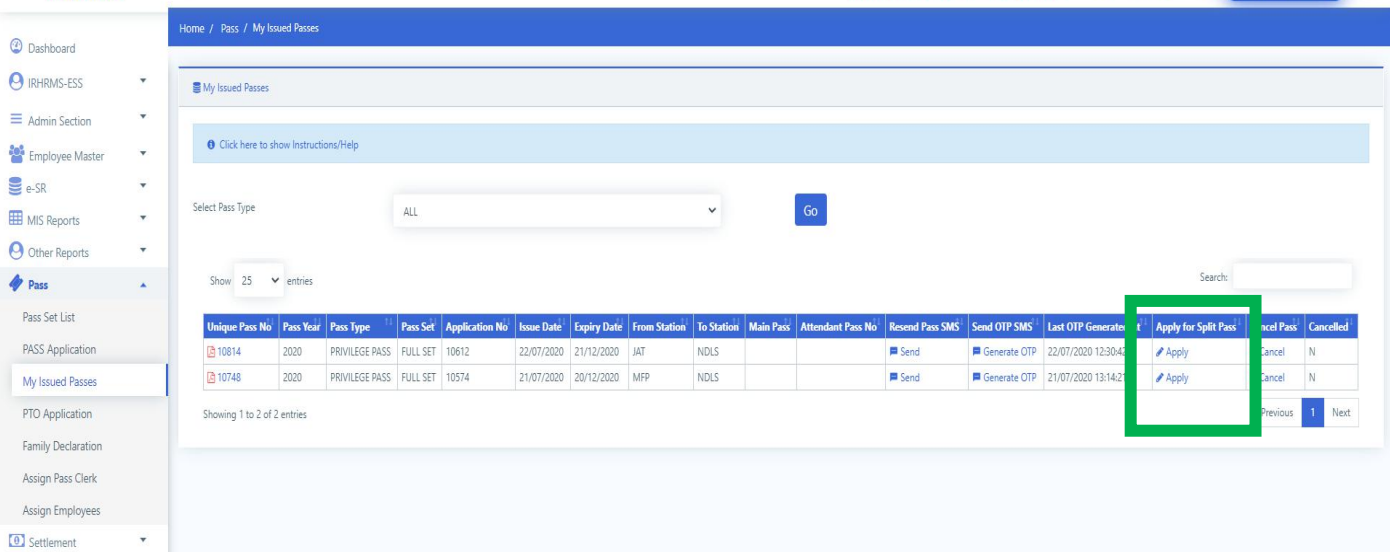

3. Click on '*Apply'* button beside the pass number against which split pass needs to be applied

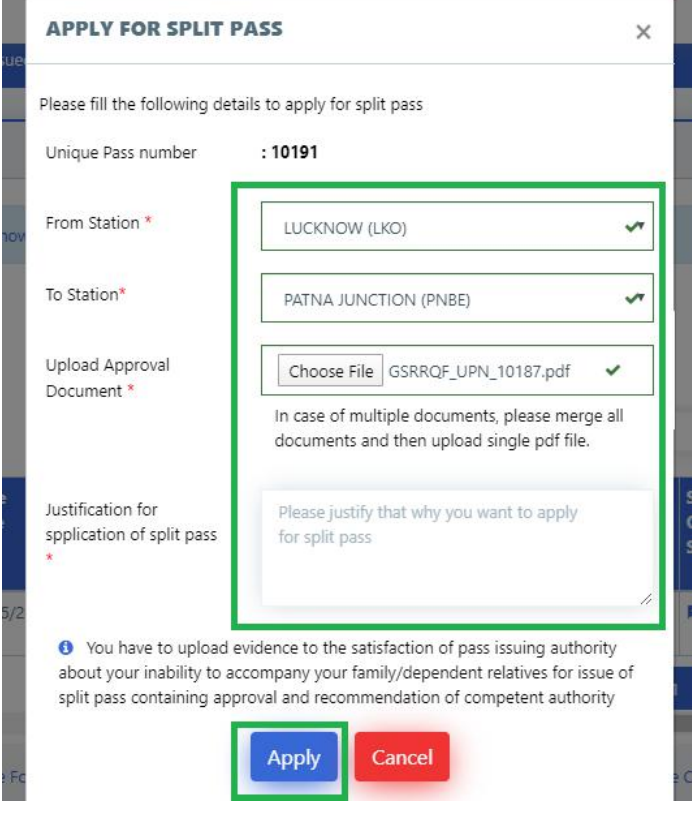

**IR-HRMS** 

 $\equiv$ 

4. Select From & to stations of travel and upload the necessary documents(approval from competent authority). Also enter the reason for applying split pass and click on '*Apply'* button. The application will be forwarded to Pass Clerk for further action.

5. To view status of your request, click on '*Applied*' and details of your application will be shown

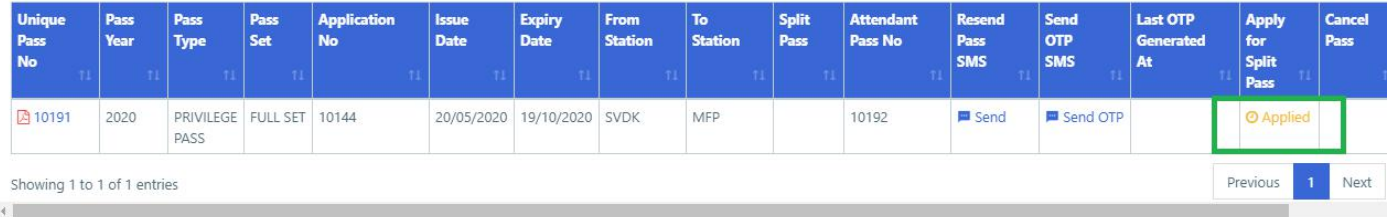

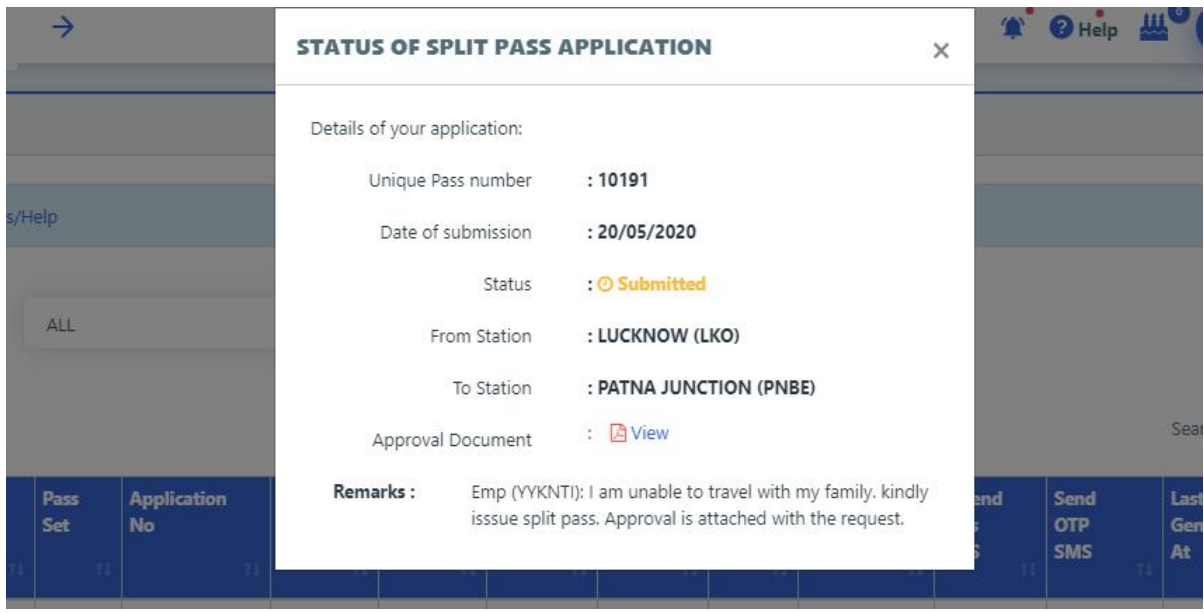

#### **Pass Cancellation Request**

- 1. Login to HRMS application
- 2. Go to *Pass > My Issued Passes* menu. List of all issued passes will be shown

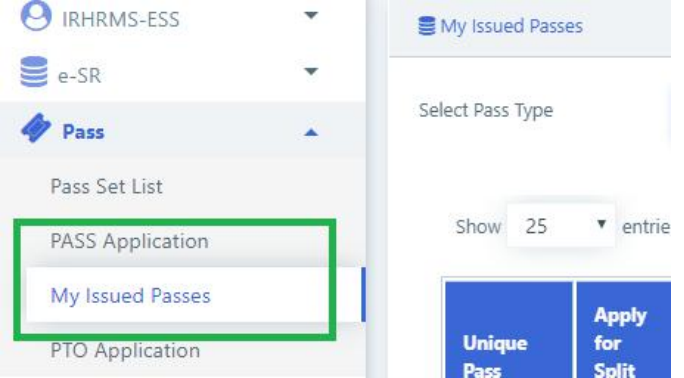

3. Click on '*Cancel'* against the UPN which needs to be canceled. Enter reason for cancellation, upload the approval document form competent authority and click on '*Submit'* button. The request will be forwarded to Pass clerk for further action.

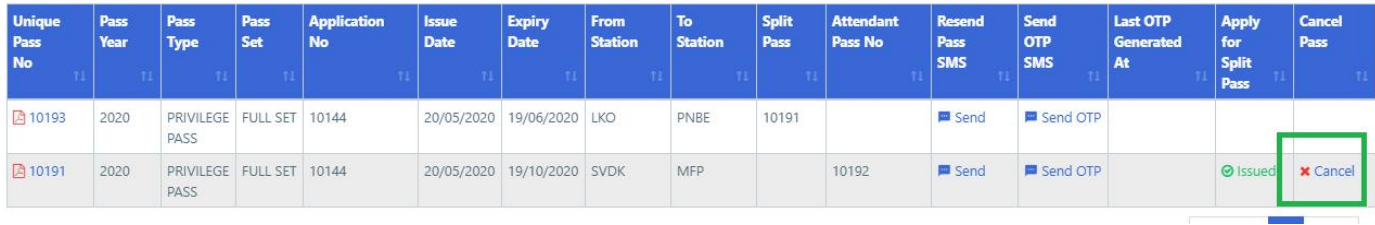

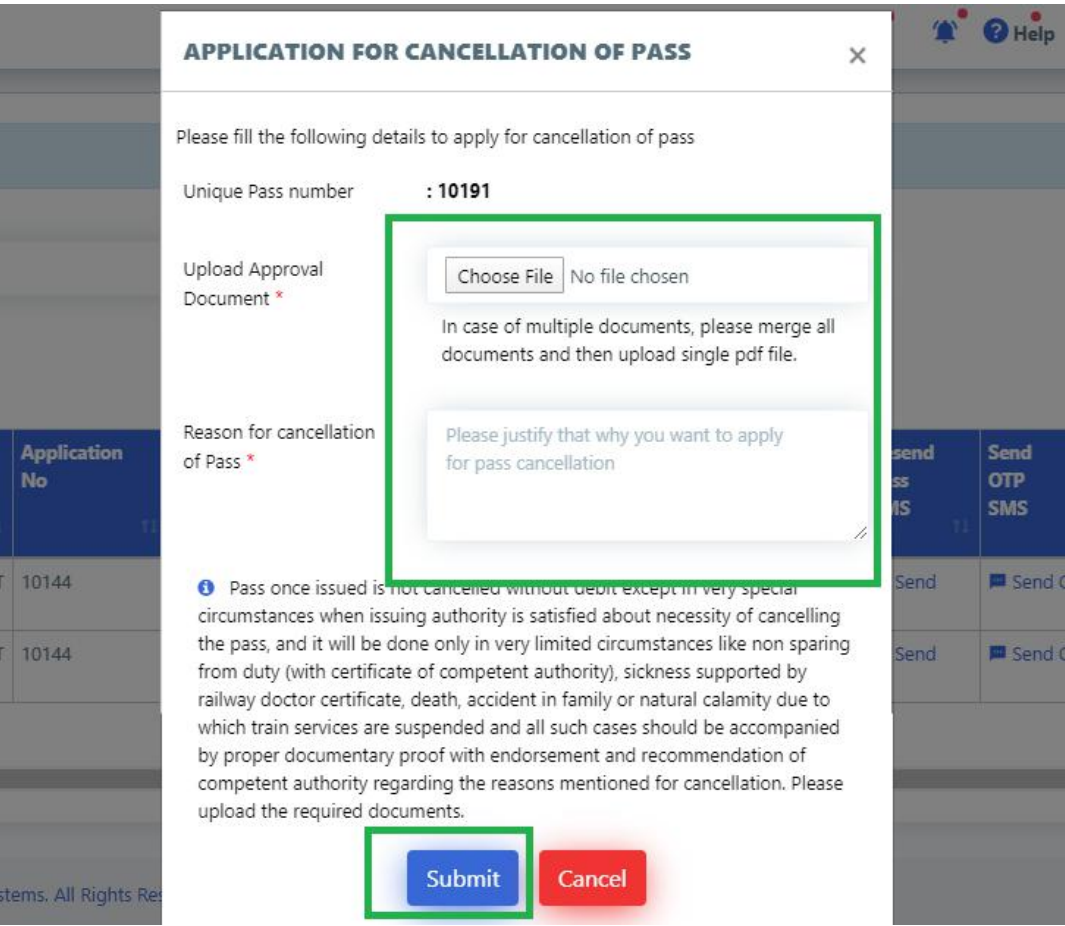

4. To view status of your request, click on 'Applied' against the pass for which cancellation request was submitted. A pop up will appear with request details

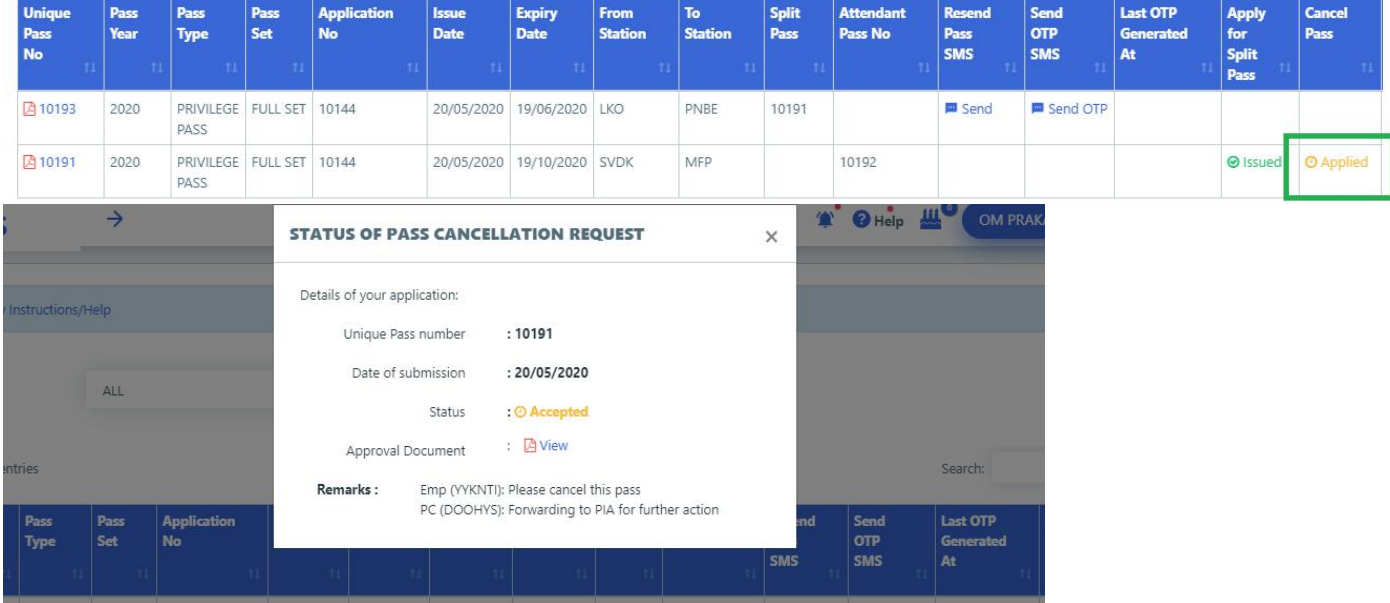

*5.* If your request was Rejected, you can apply again by clicking on 'Apply Again' button on the same pop-up screen

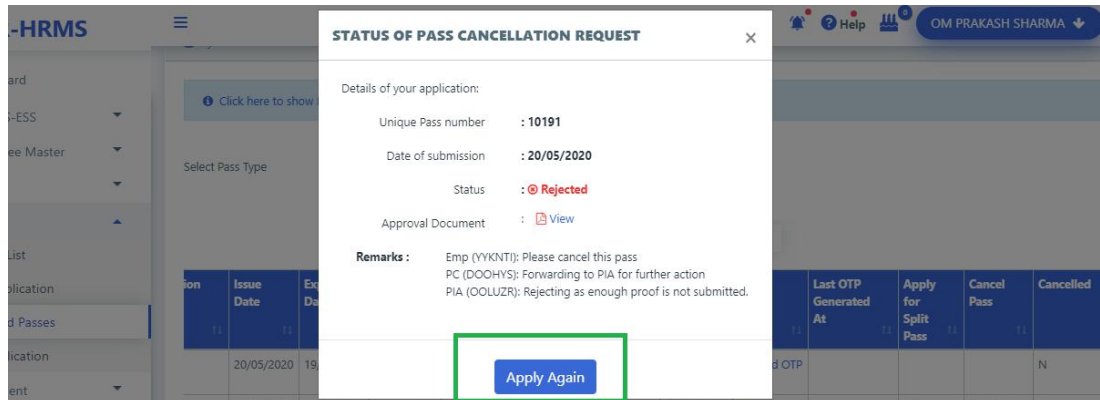

### **Generate OTP for ticket Booking**

- 1. Go to '*Pass'* > *'My issued Passes'*
- 2. Click on '*Generate OTP'* against the pass for which ticket needs to be booked

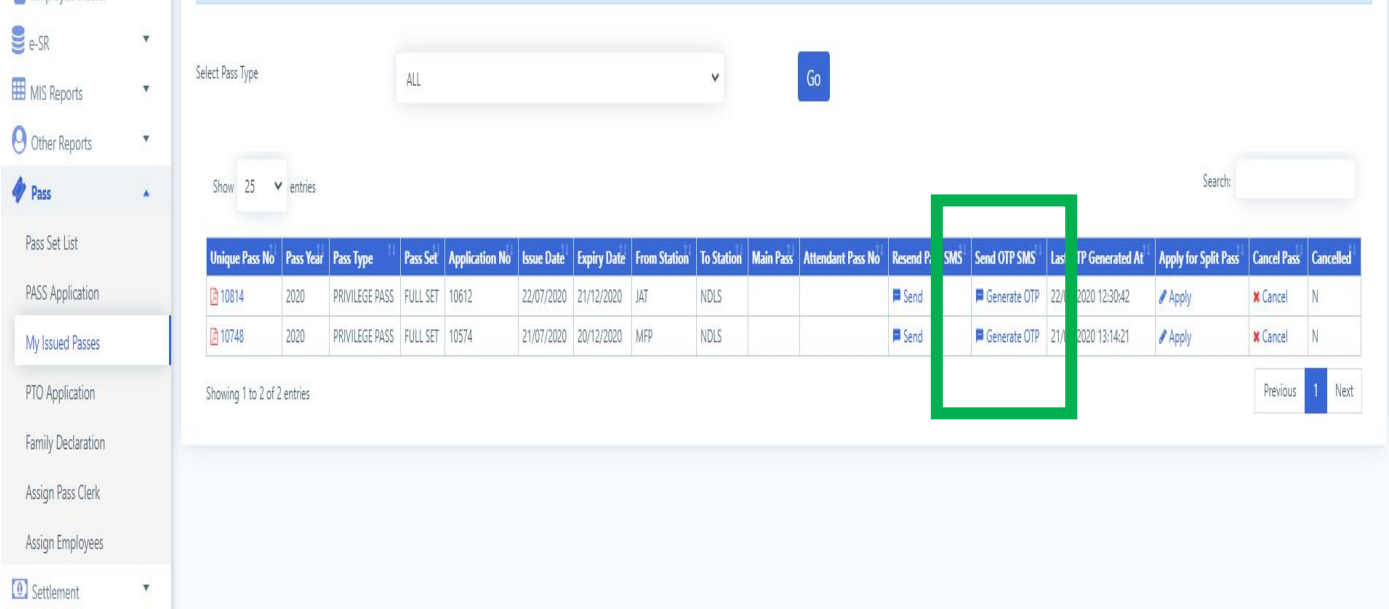

#### 3. Click on **Send OTP** and an OTP will be sent to your registered mobile number

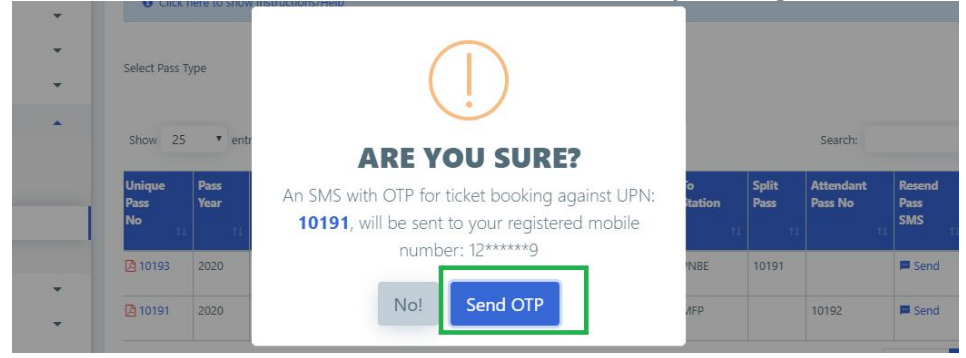

## **For Pass clerk:**

### **Employee on Digital Pass**

- 1. Login To HRMS application
- 2. Go to *Pass > Employee on Digital Pass* menu

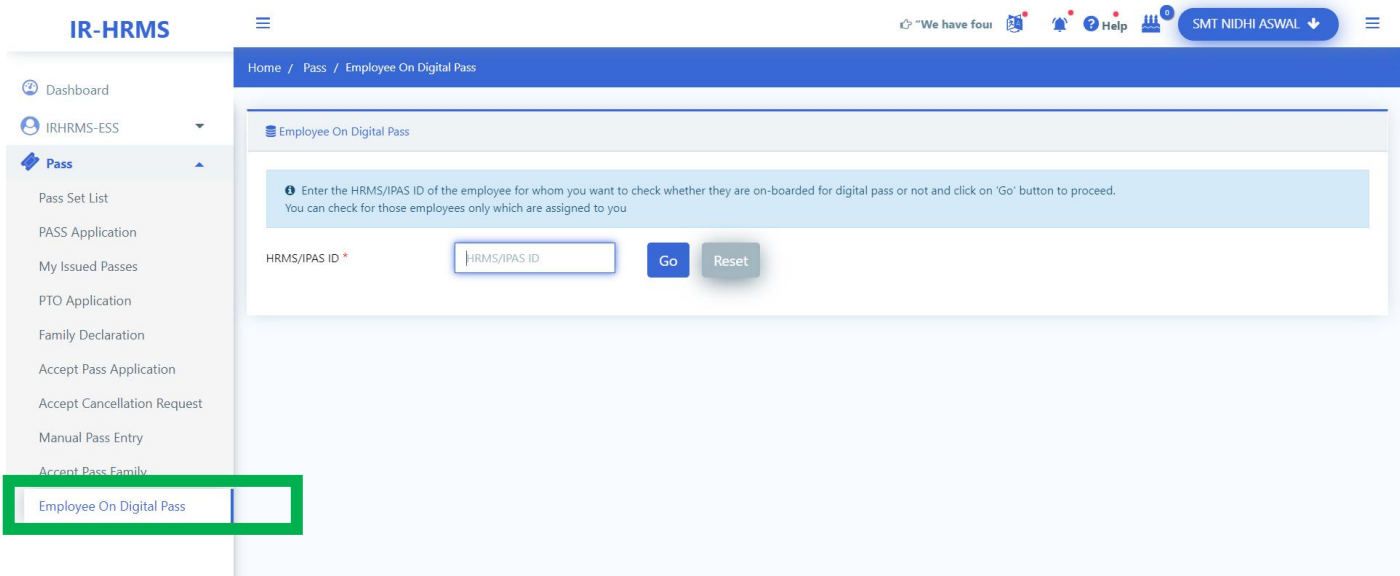

3. 4. Enter HRMS ID of the employee and click on '*Go'* button.

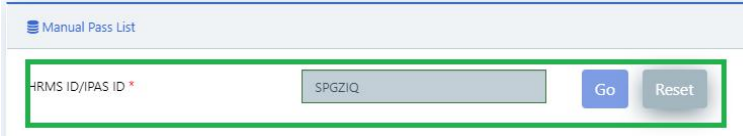

5. Employee's Basic detail and date on which employee come on digital pass system.

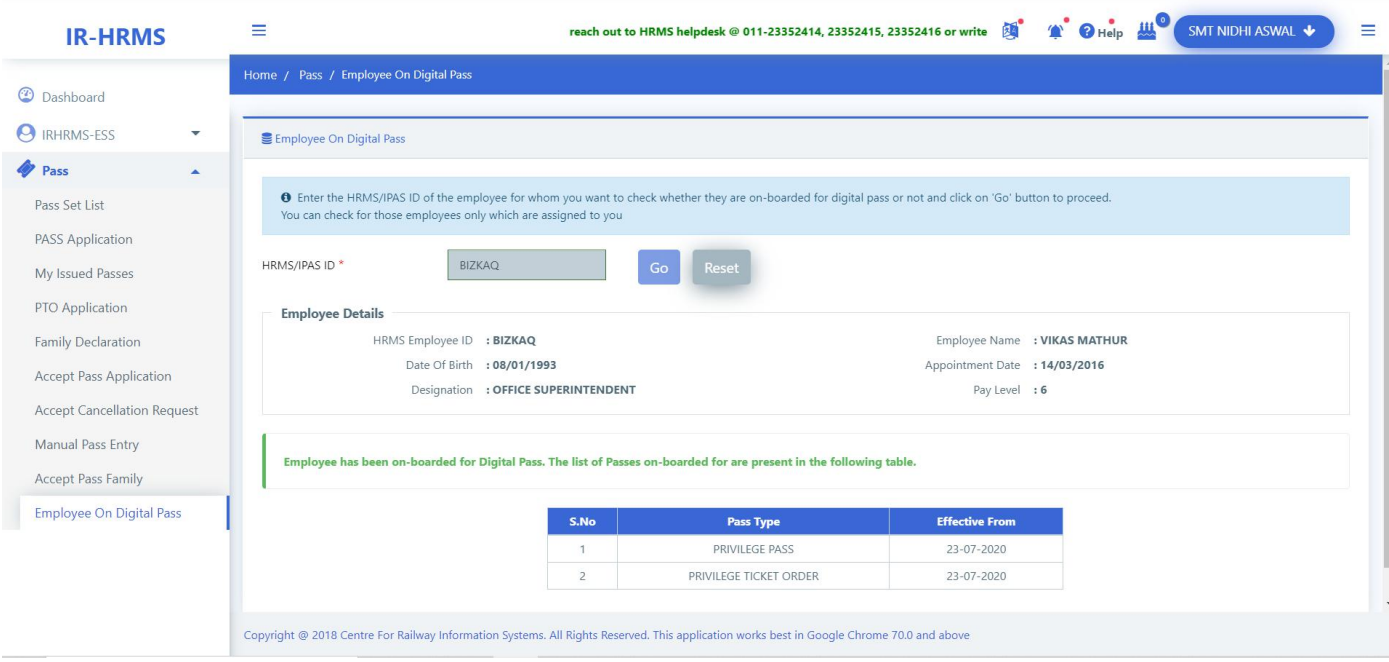

### **Manual Pass Entry**

- 1. Login To HRMS application
- 2. Go to *Pass > Manual Pass Entry* menu

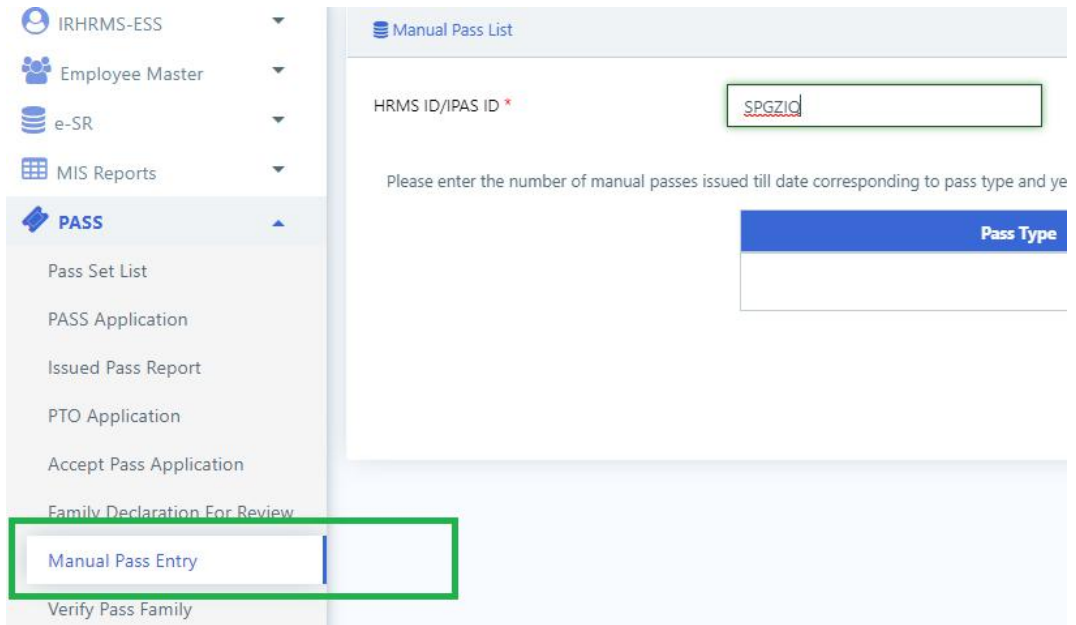

3. Enter HRMS ID of the employee and click on '*Go'* button.

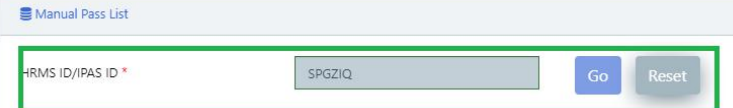

4. Enter the count of Full Set & Half Set Passes for the employee. If passes were surrendered for LTC, the check the checkbox against that year. Enter the count of passes deducted as penalty(if any) and click on '*Submit'* button.

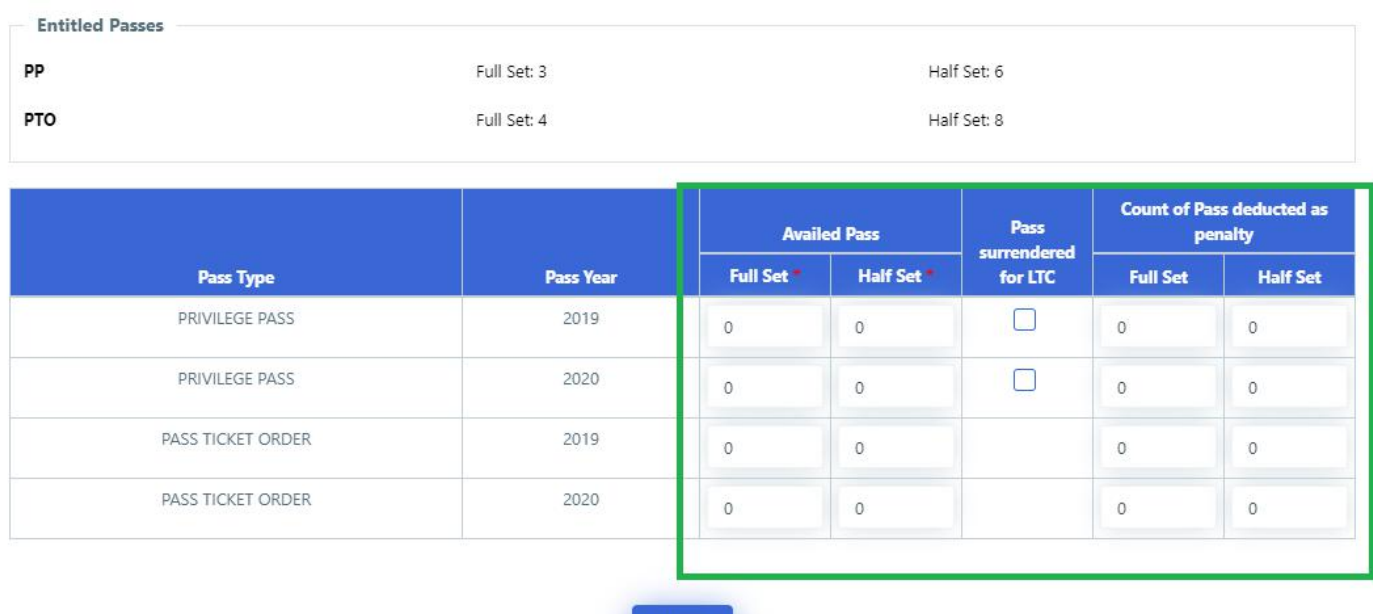

Submit

**5.** On submitting, a **SMS** is sent to employee about its manual data entered in the system.

#### **Acceptance of Family Declaration**

#### 1. Click on *Pass > Accept Pass Family* menu

2. Enter HRMS ID of the employee and Click on '*Go'* button. Details of family members declared by employee will be shown.

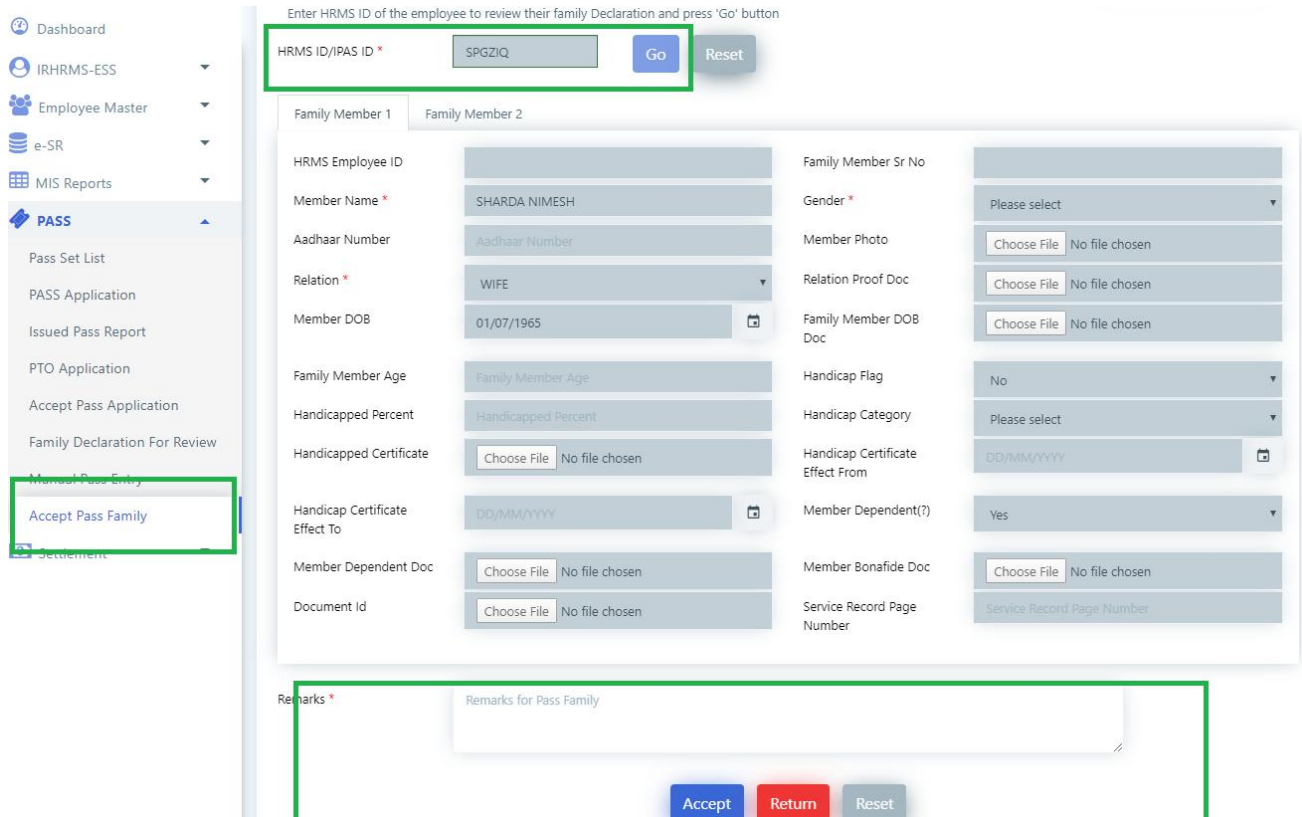

3. Click on *Tabs* to review all family members of the employee.

4. Enter your remarks and click on '*Accept'* button if declaration is correct, click on '*Return'* if there is some discrepancy.

### **Accept Pass Application**

1. Click on *Pass > Accept Pass Application* menu. Listof Pass applications & Split Pass Applications will be shown to the clerk. Under Pass Applications click on pass application number to review it.

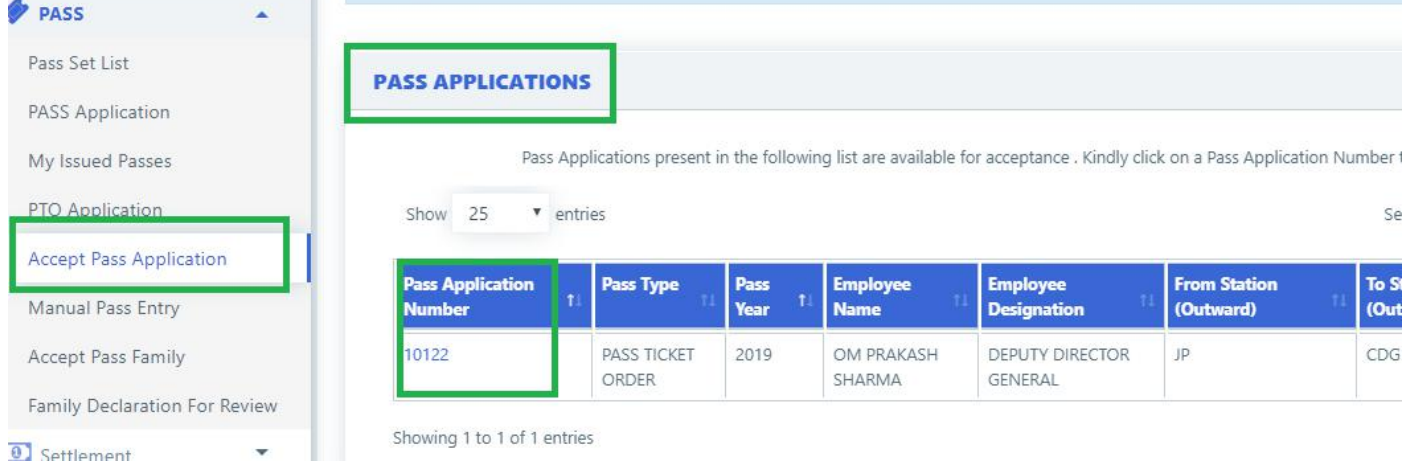

2. Review the application for journey & family details. Enter your remarks & click on '*Accept'* if pass can be forwarded to issuing authority. If there is discrepancy, click on Reject and the application will be rejected.

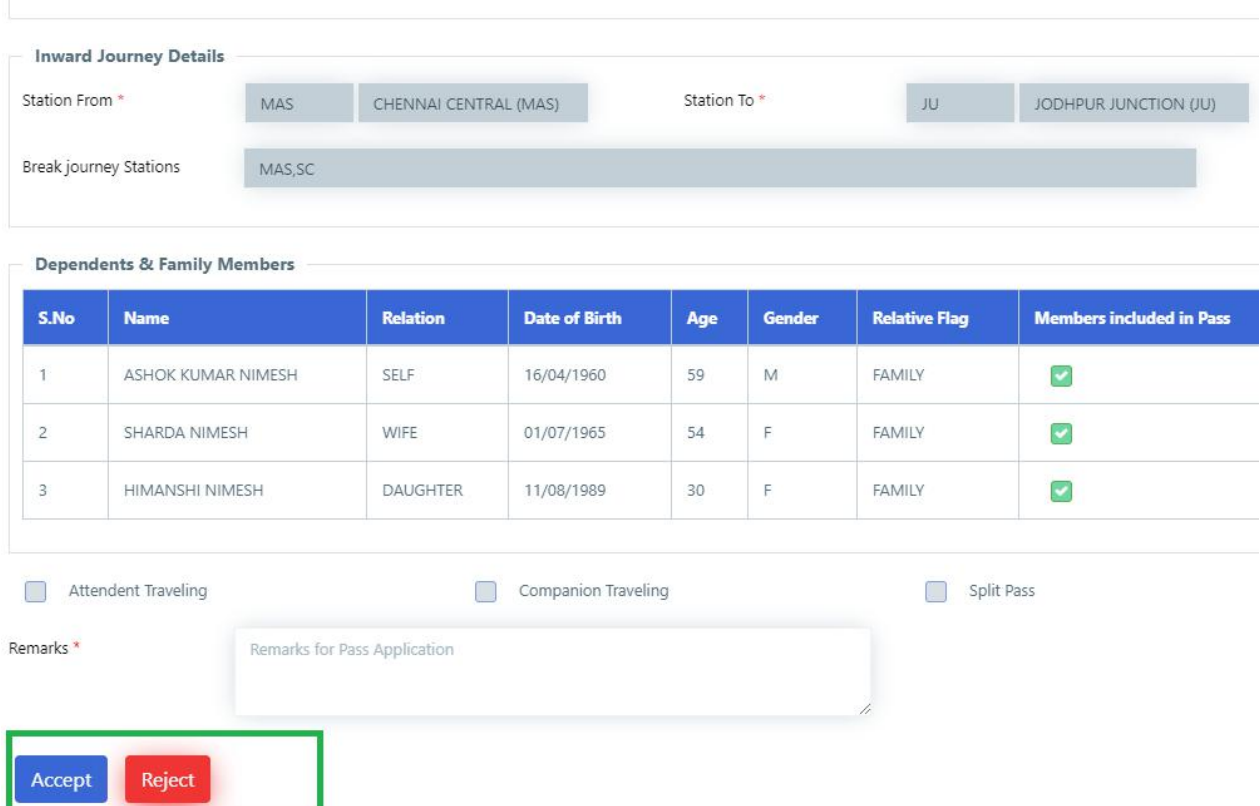

3. To check for available passes of employee, click on '*Check entitled Pass sets*'

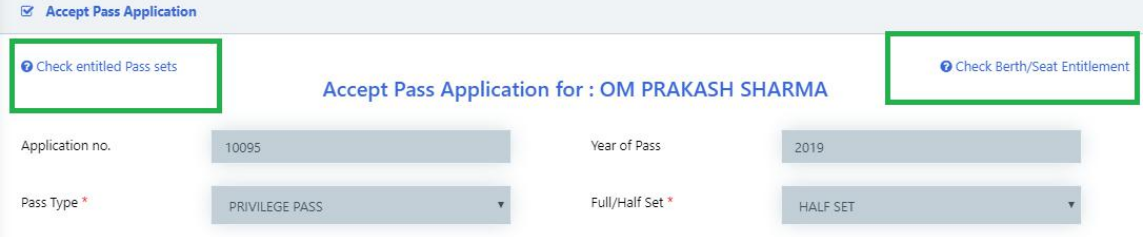

List of available and entitled pass sets of employee will be shown

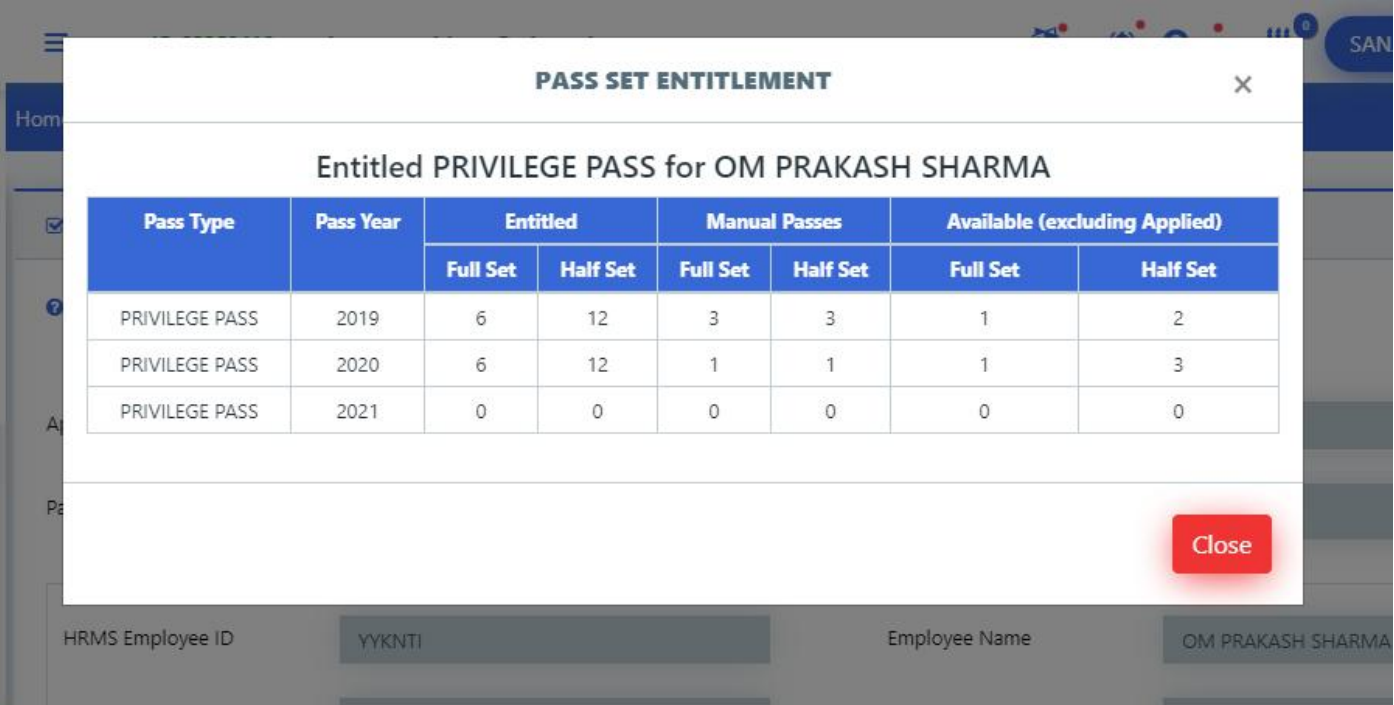

#### **Accept Split Pass Application**

1. Click on *Pass > Accept Pass Application* menu. Listof pass applications & Split Pass Applications will be shown to the clerk. Under '*Split Pass Application*' click on unique pass number to review it.

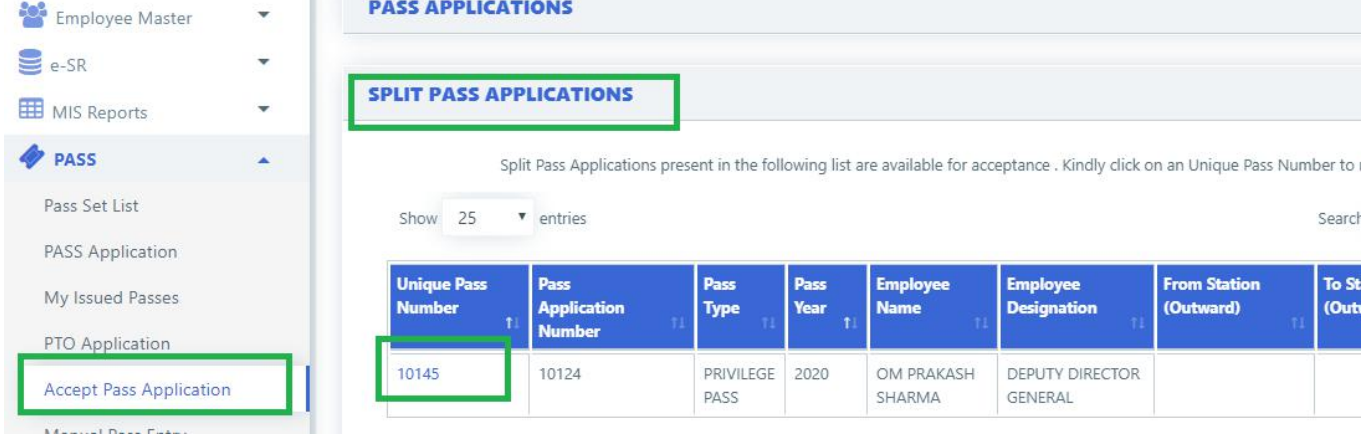

# 2. Split pass application details along with original pass application will be shown<br>  $\overline{a}$  split Pass application Details

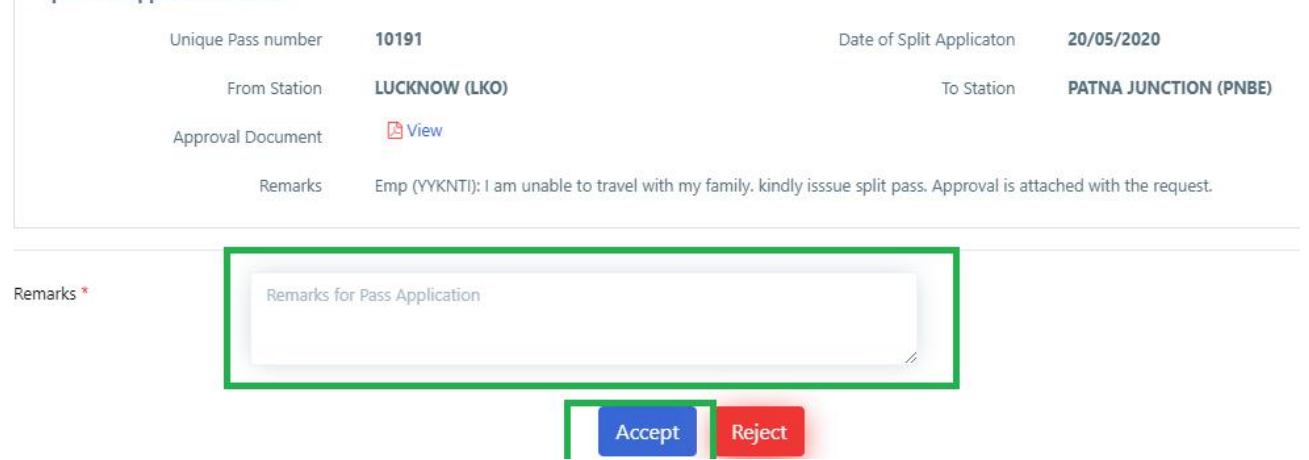

3. Enter your remarks and click on '*Accept'* icon to forward it to Issuing Authority, or on '*Reject'* button to reject the application

#### **Accept Pass Cancellation Request**

- 1. Login to HRMS application
- 2. Go to *Pass> Accept Cancellation Request* menu.
- 3. List of Pass cancellation Requests will be shown. Click on UPN to show details of the cancellation

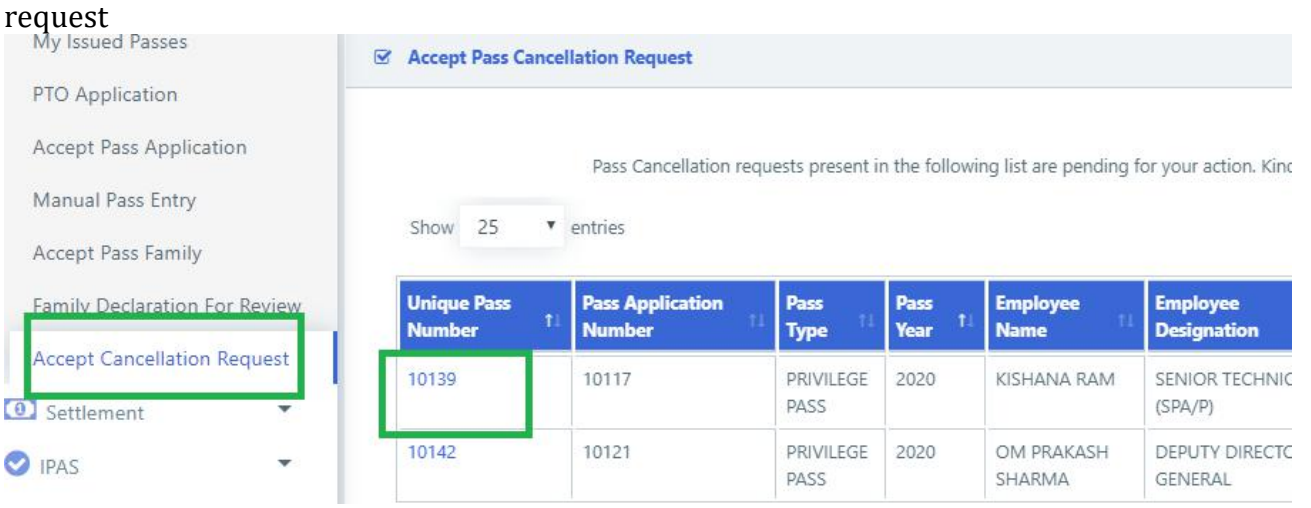

4. Enter your remarks and click on '*Accept'* button to forward request to Pass Issuing Authority

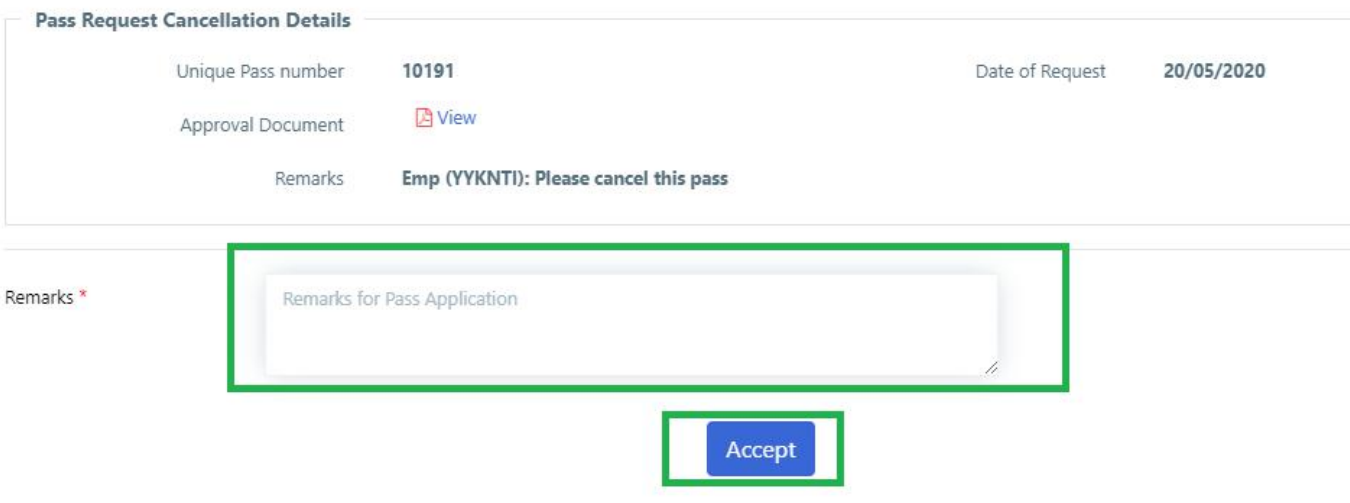

## **For Issuing Authority**

#### **Issue Pass**

1. Click on *Pass > Issue Pass* menu

2. List of Pass applications & Split Pass Applications will be shown to the Issuing authority. Under Pass Applications click on '*pass application number'* to issue Pass.

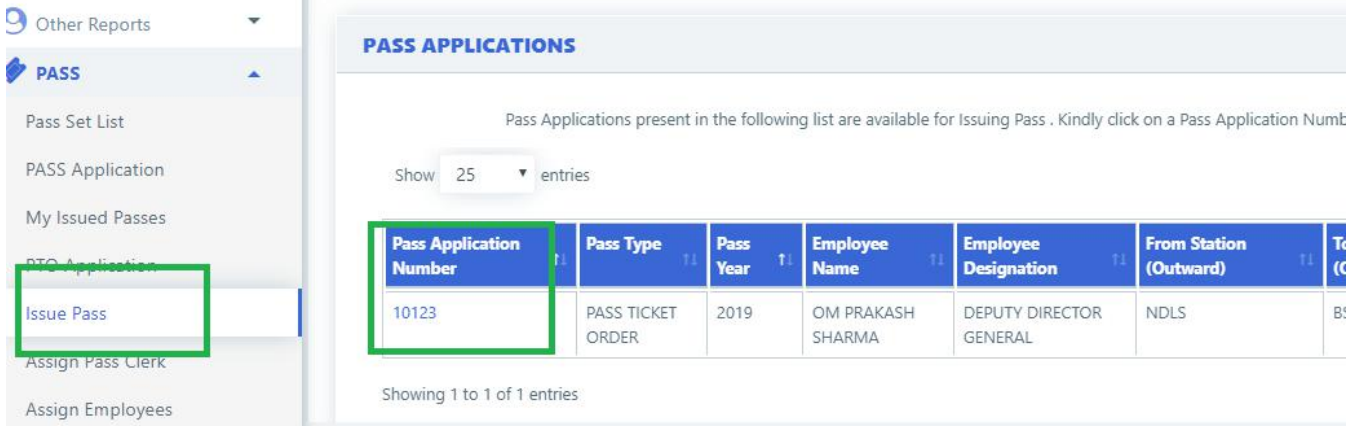

3. Application will open showing all the details. Click on '*Issue Pass*' button to issue pass.

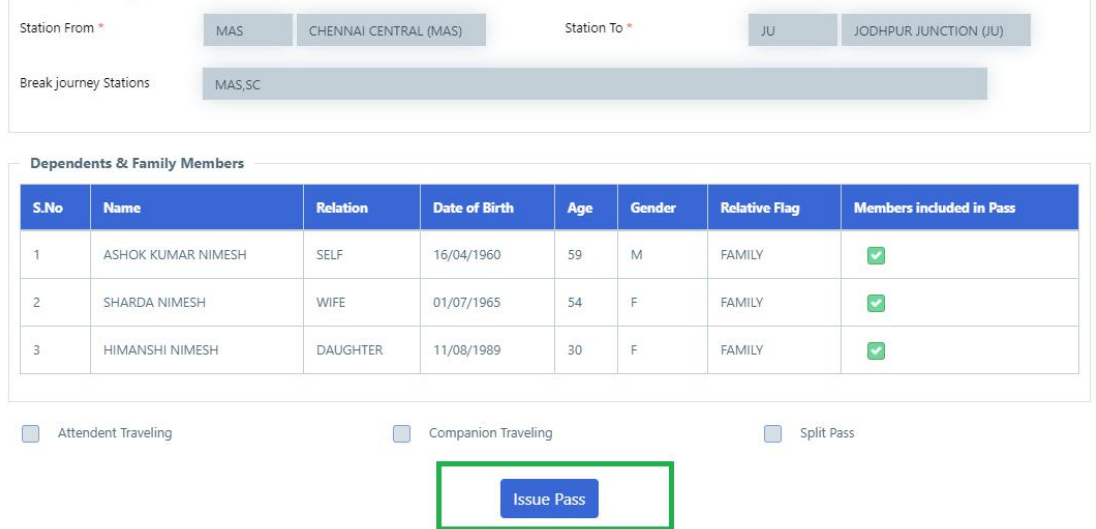

4. Once successfully issued, a **SMS** will be sent to the employee with the Pass details.

#### **Issue Split Pass**

1. Click on *Pass > Issue Pass* menu

2. List of Pass applications & Split Pass Applications will be shown to the Issuing authority. Under Split Pass Applications click on '*Unique Pass number'* to issue Split Pass.

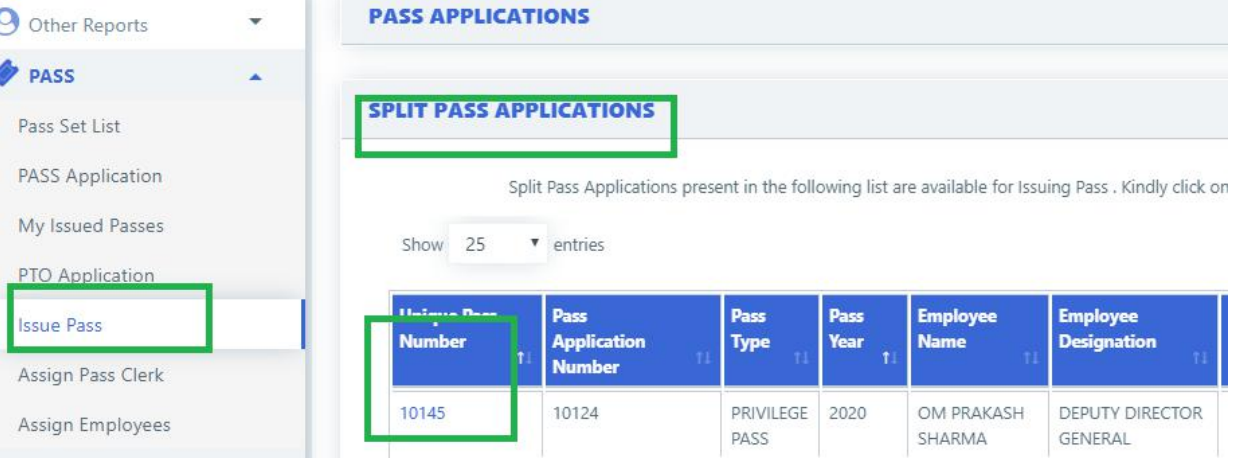

3. Split pass application details along with original pass application will be shown. Tick the *check box* for declaration and then click on *'Issue Pass*' button to issue Split Pass

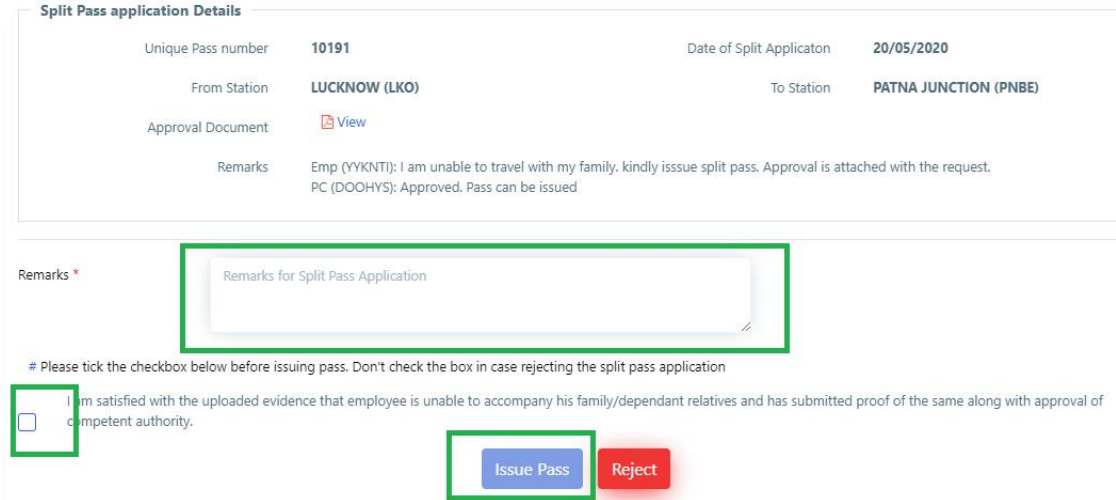

Once successfully issued, a **SMS** will be sent to the employee with the issued Split Pass details.

#### **Pass Cancellation Request**

- 1. Login to HRMS application
- 2. Go to *Pass > Cancellation Request* menu.
- 3. List of requests for Pass Cancellation will be shown. Click on '*unique Pass number'* to show details of the request.

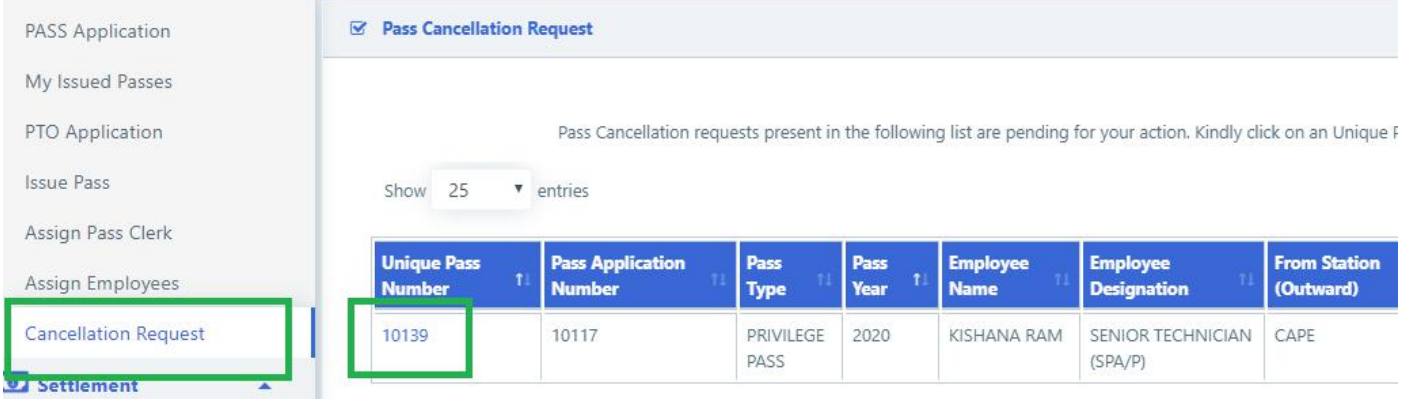

4. Check the *checkbox* for declaration (if canceling pass, not required if rejecting the request). Enter your remarks and click on '*Cancel Pass*' to cancel the Pass or on *'Reject'* to reject the cancellation request

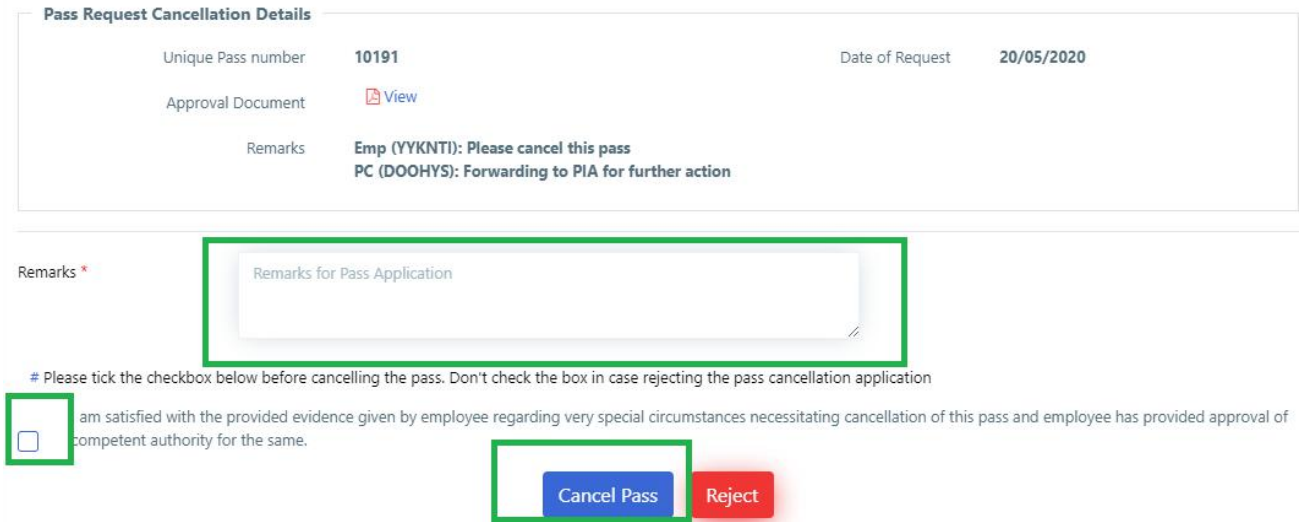

## **Pass Module- User Manual for Unit Admin and Pass Admin**

- 1. Go to HRMS Web Application URL and login using HRMS ID & Password
- 2. Enter OTP received on registered Mobile No.

## **Unit Admin**

### **A. Pass Admin user creation**

- 1. Login To HRMS application with Unit Admin's ID
- 2. If the user is not already created for HRMS application, go to *Admin Section* > *Create User*.
- 3. Enter the *IPAS ID/ HRMS ID* of the user and click on '*Go'* button
- 4. Enter the mobile number of the employee and select user type as'*Pass Admin*' from the drop-down and click on '*Create User*'.
- 5. If user already exists in HRMS application, Go to *Admin Section* > *Change Role*.
- 6. Add role of '*Pass Admin*' to user.

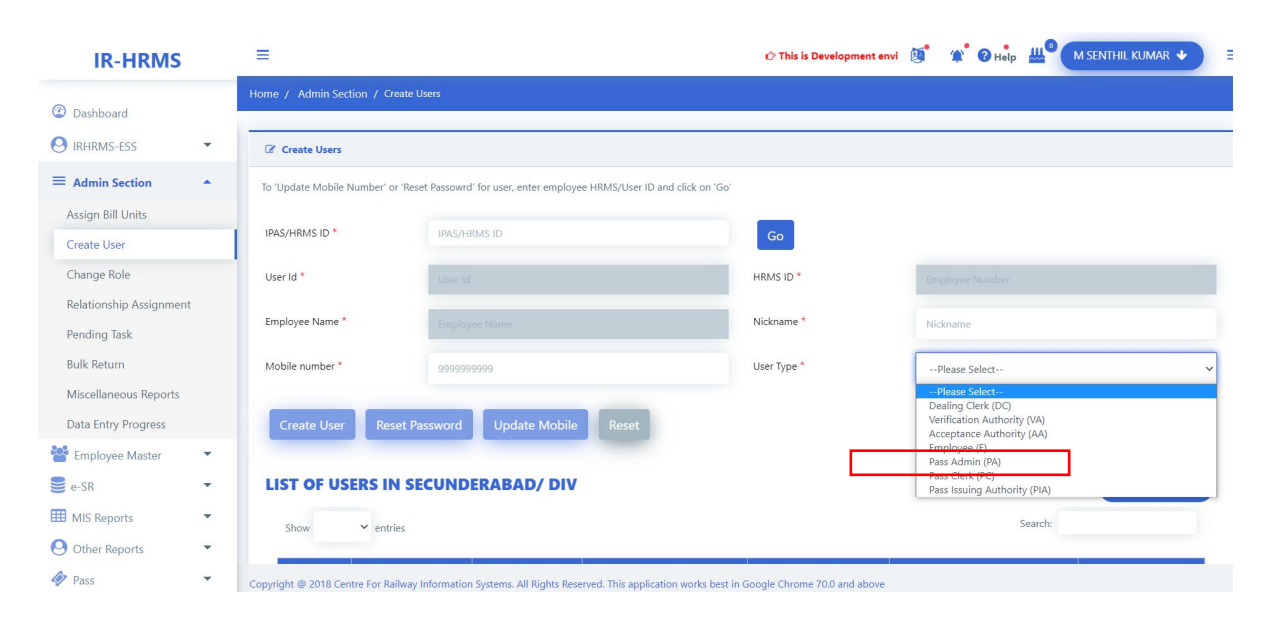

## **Pass Admin**

#### **B. Pass clerk & Pass Issuing Authority creation**

- 7. Login To HRMS application with Pass Admin's ID
- 8. If the user is not already created for HRMS application, go to *Admin Section* > *Create User*.
- 9. Enter the *IPAS ID/ HRMS ID* of the user and click on '*Go'* button
- 10. Enter the mobile number of the employee and select user type as'*Pass Clerk'/'PIA*' from the drop-down and click on '*Create User*'.
- 11. If user already exists in HRMS application, Go to *Admin Section* <sup>&</sup>gt; *Change Role*.12. Add role of '*Pass Clerk'/'PIA*' to user.
- 

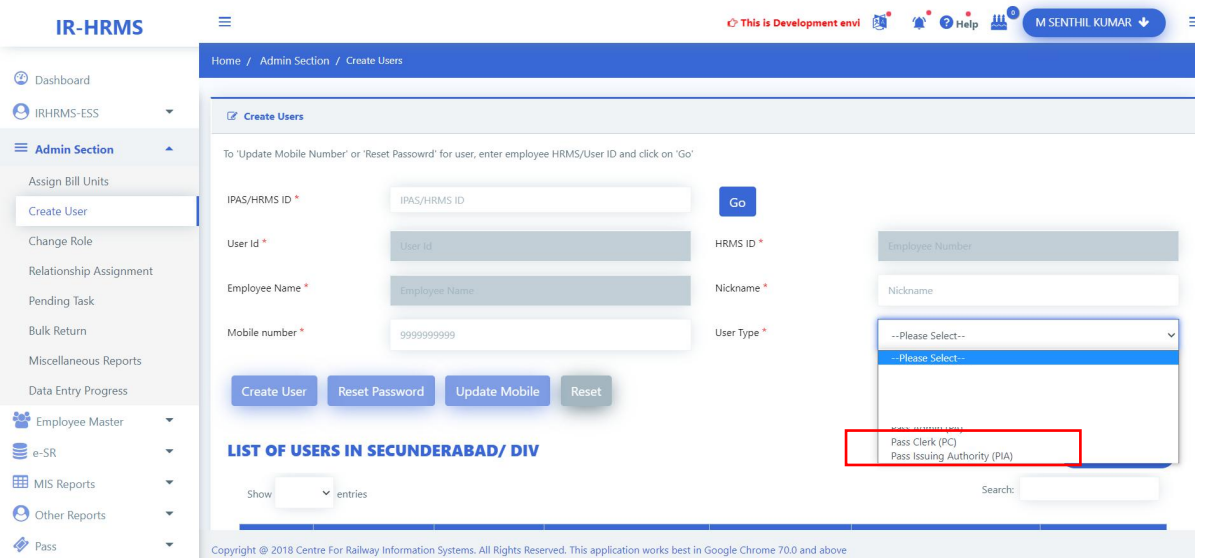

#### **C. Pass clerk Assignment to PIA**

- 1. Login To HRMS application with Pass Admin's ID
- 2. Click on *Pass* > *Assign Pass clerk*
- 3. Select Pass issuing Authority from the list to which pass clerks needs to be assigned and click on 'Go' button. List of already assigned pass clerks (if any) will be fetched and shown.

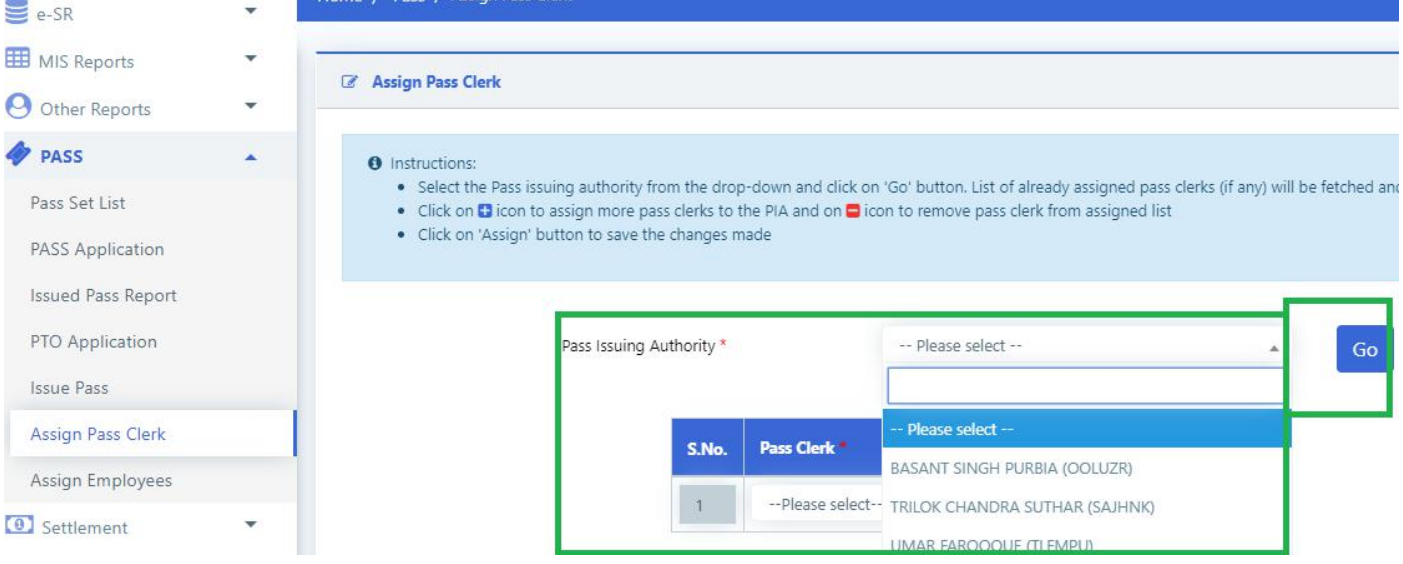

4. Select the pass clerk to be assigned from the drop down list. If more than one Pass clerk needs to be assigned, click on '*+*' icon to add more Pass clerks. To remove any incorrect assignment click on '-' icon to remove pass clerk

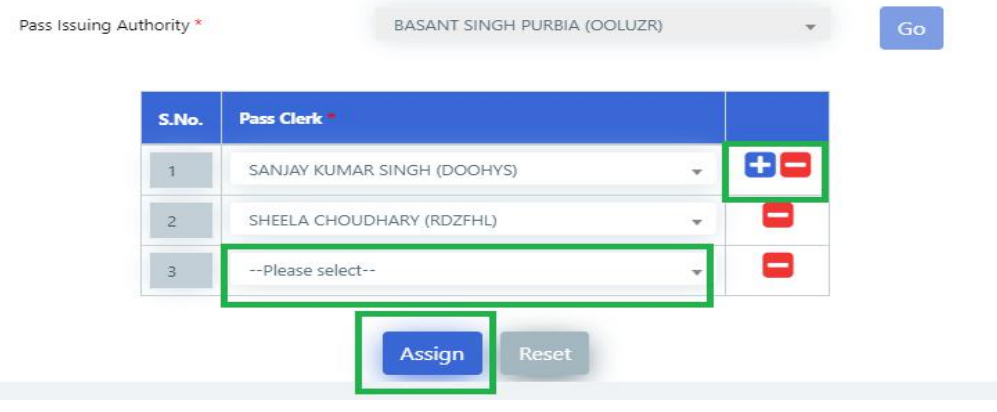

5. Click on '*Assign'* button to save the changes made.

#### **D. Employee assignment to PIA**

- 1. Login To HRMS application with Pass Admin's ID
- 2. Click on *Pass* > *Assign Employees*
- 3. Select Pass issuing Authority from the list to whom Employees needsto be assigned and click on '*Go'* button.

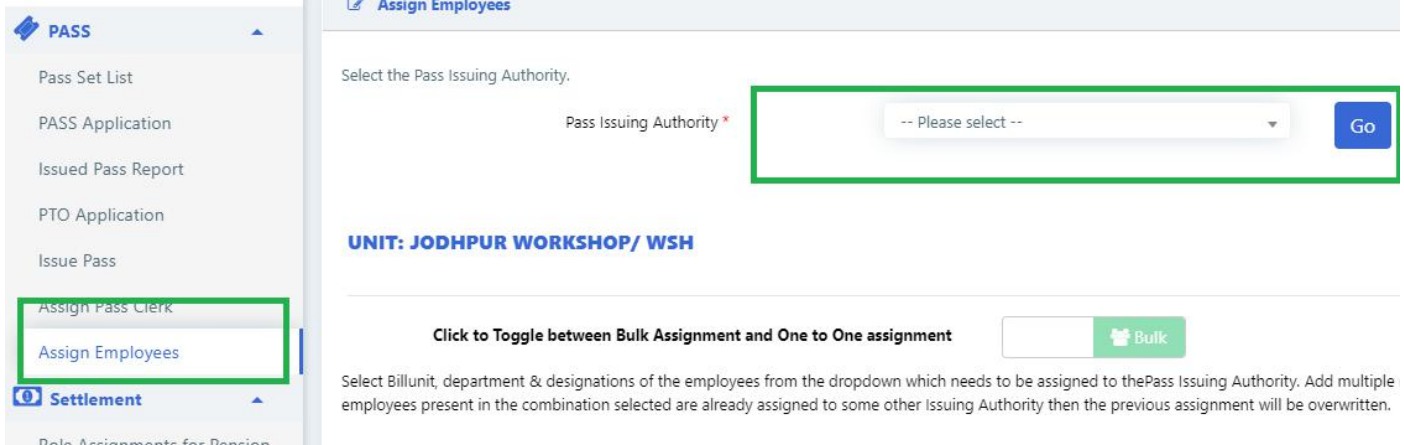

4. **For bulk assignment**, select the billunit, department & designation combination. The count of to be assigned employees and those employees which are already assigned to some PIA will be shown. Add more rows by clicking on '+' and remove rows by clicking on '-' icon UNIT: JODHPUR WORKSHOP/ WSH

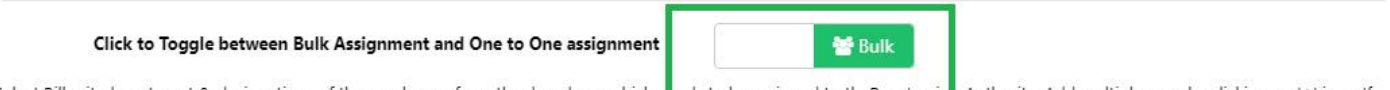

Select Billunit, department & designations of the employees from the dropdown which n<mark>eeds to be assigned to thePass Issuin</mark>g Authority. Add multiple rows by clicking on '+' icon. If employees present in the combination selected are already assigned to some other Issuing Authority then the previous assignment will be overwritten.

Total Employees in unit: 1678

Total Employees in range for BASANT SINGH PURBIA (OOLUZR) : 24

| Sr.<br>No.   | <b>Bill Unit</b> | <b>Department</b>               | <b>Designation</b> | To be<br>assigned | <b>Already Assigned to</b><br>٠<br>some PIA                                   |
|--------------|------------------|---------------------------------|--------------------|-------------------|-------------------------------------------------------------------------------|
|              | 3307002          | $\overline{\phantom{a}}$<br>ALL | ALL                |                   | (Click on Count to un-<br>$\sim$<br>assign)                                   |
| $\mathbf{2}$ | 3307427          | MECHANICAL                      | ALL<br>,,,,,       | 19                | $\vert 0 \vert$ (Click on Count to un-<br>$\overline{\phantom{a}}$<br>assign) |

Reset Assign Employees

- 5. Click on '*Assign Employees*' button to assign selected employees to the PIA.
- 6. For Assignment based on employee ID, click on the icon shown in below image

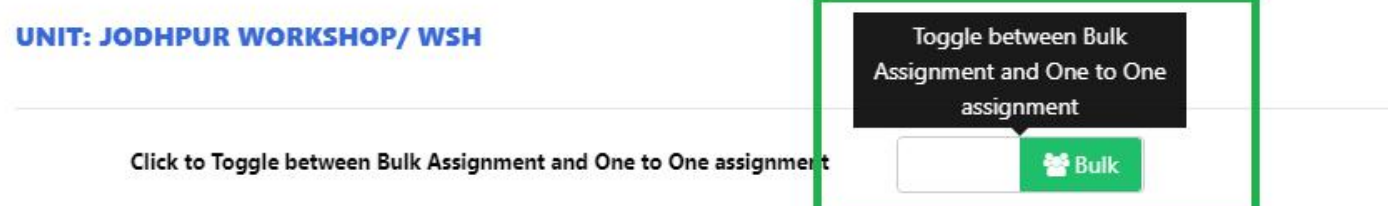

Select Billunit, department & designations of the employees from the dropdown which needs to be assigned to therass issuing nothority. Add mult employees present in the combination selected are already assigned to some other Issuing Authority then the previous assignment will be overwrit

Click to Toggle between Bulk Assignment and One to One assignment

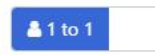

Enter IPAS ID of employee which needs to be assigned to the Pass Issuing Authority. Add multiple rows by clicking on '+' icon. If selected employees are already assigned to some other Pass Issuing Authority then the previous assignment will be overwritten.

Total Employees in unit: 1678

Total Employees in range for BASANT SINGH PURBIA (OOLUZR) : 2

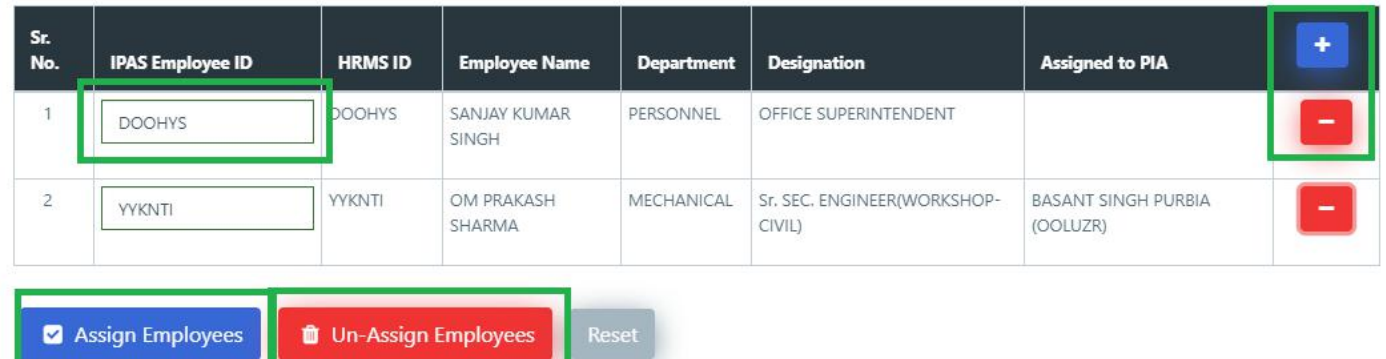

- 8. Add more rows by clicking on '+' and remove rows by clicking on '-' icon.
- 9. Click on '*Assign Employees'* button to assign the employees to the selected PIA and '*Unassign Employees*' button to unassign employees from the PIA( if any assigned to them).
- **Note:** If employee who is being assigned to a PIA is already assigned to some other PIA, then the previous assignment will be overwritten automatically. There is no need to first unassign the employee from the current PIA and then assign to new PIA.
- 10. To see the list of all employees assigned to PIA, click on '*Load List*' button. List of all assigned employees will be fetched.

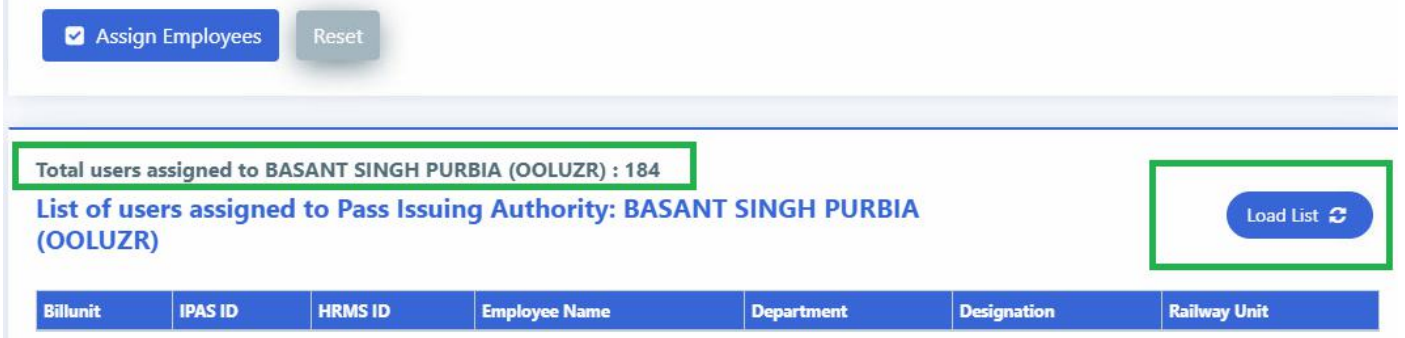

11. To unassign all employees from PIA, click on '*Unassign All*'. All the employees will be removed from selected PIA.

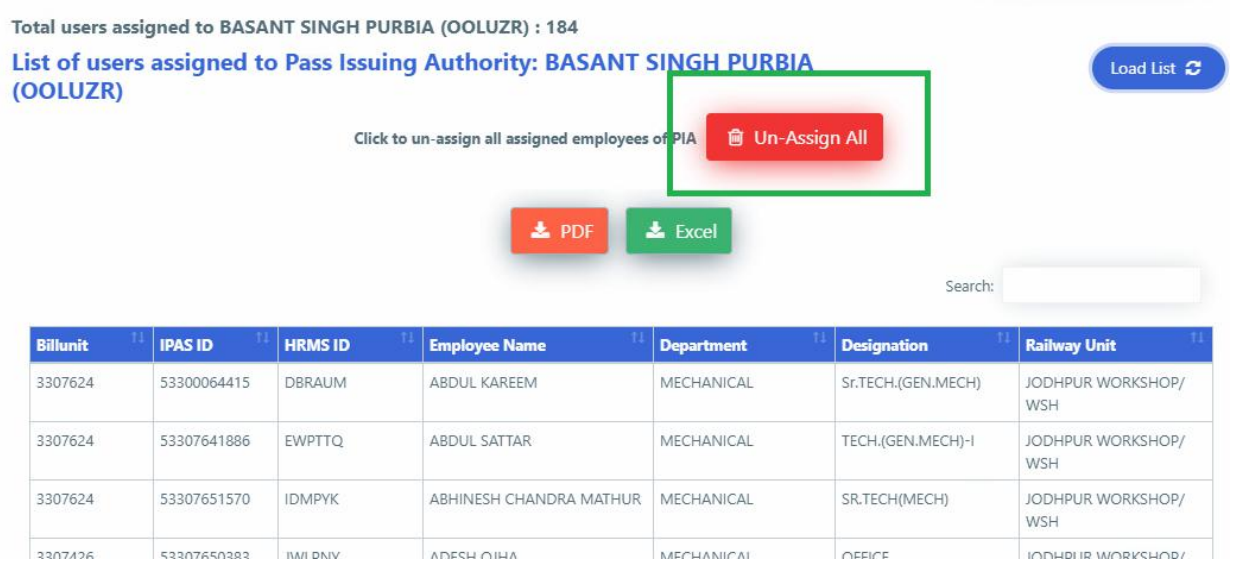